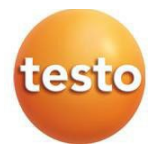

testo 310 II 燃焼排ガス分析計

取扱説明書

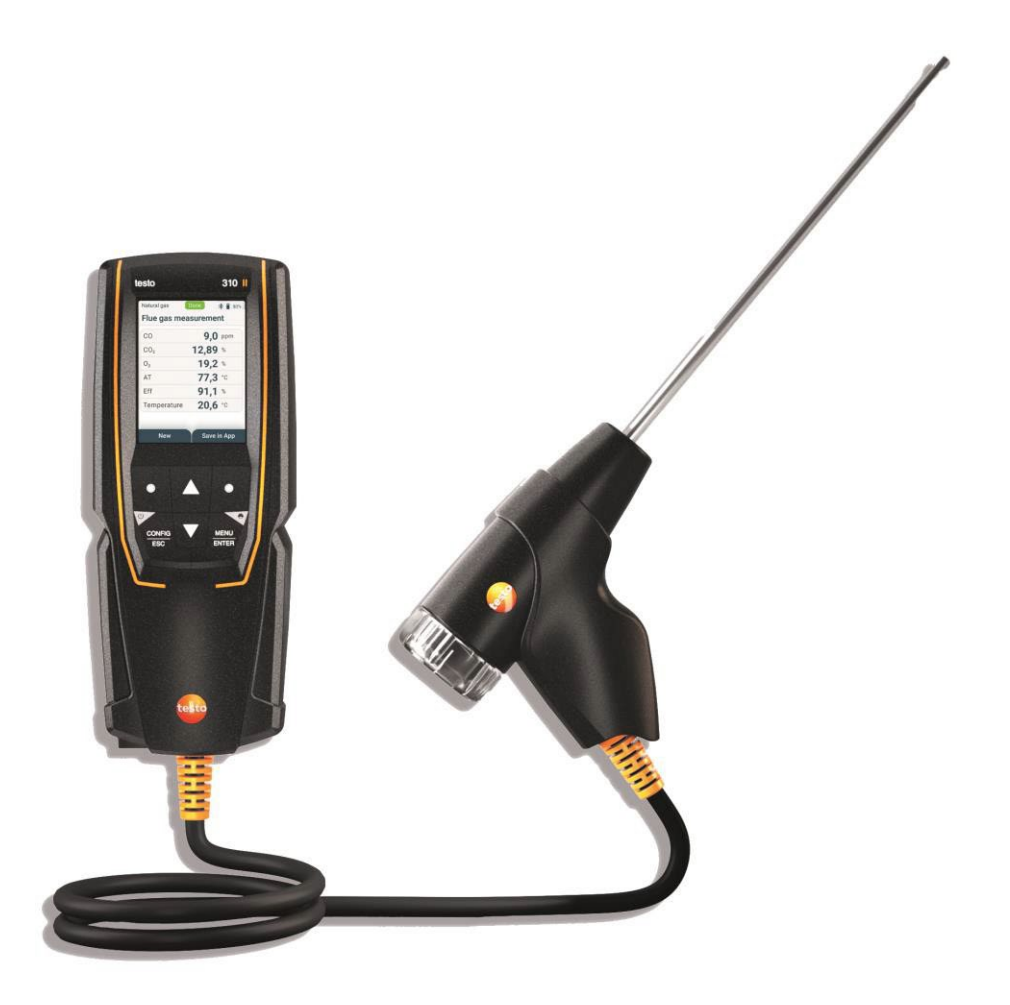

# 目次

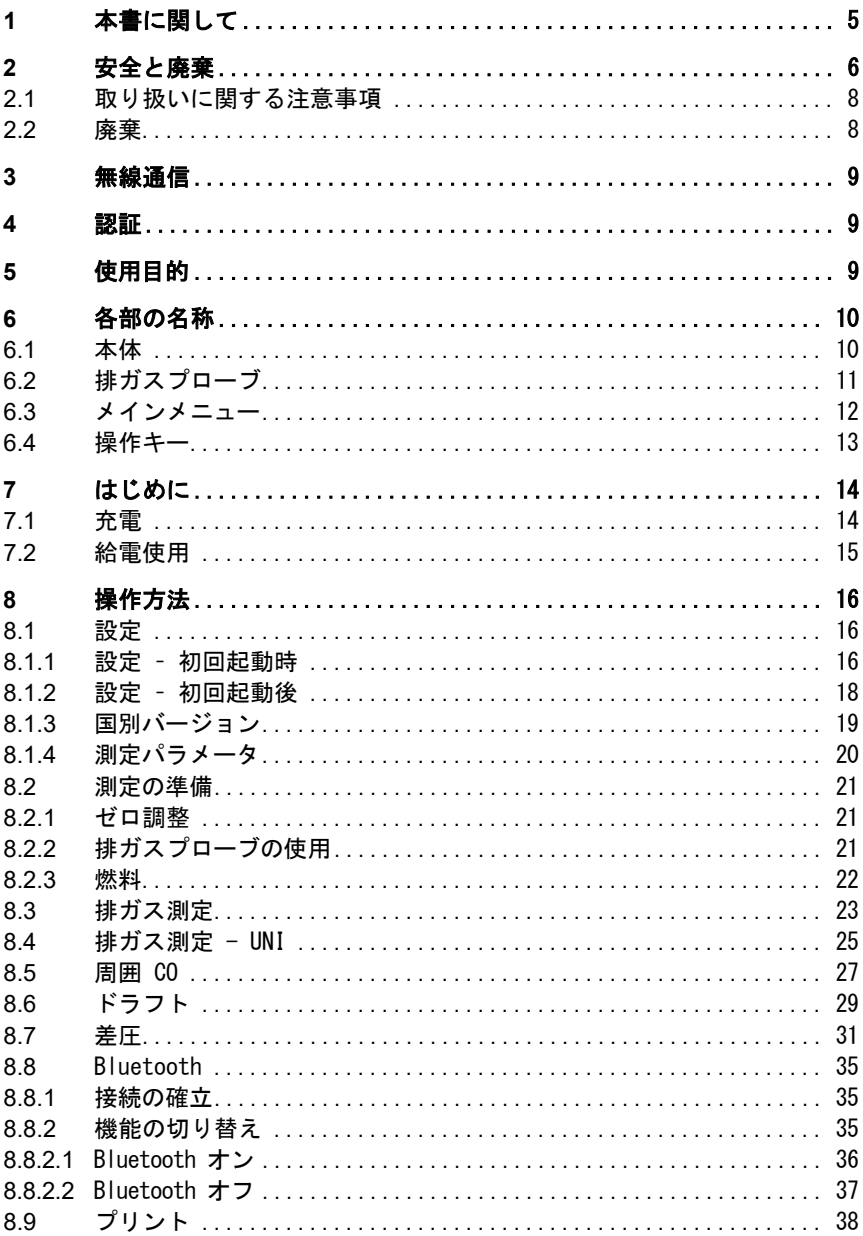

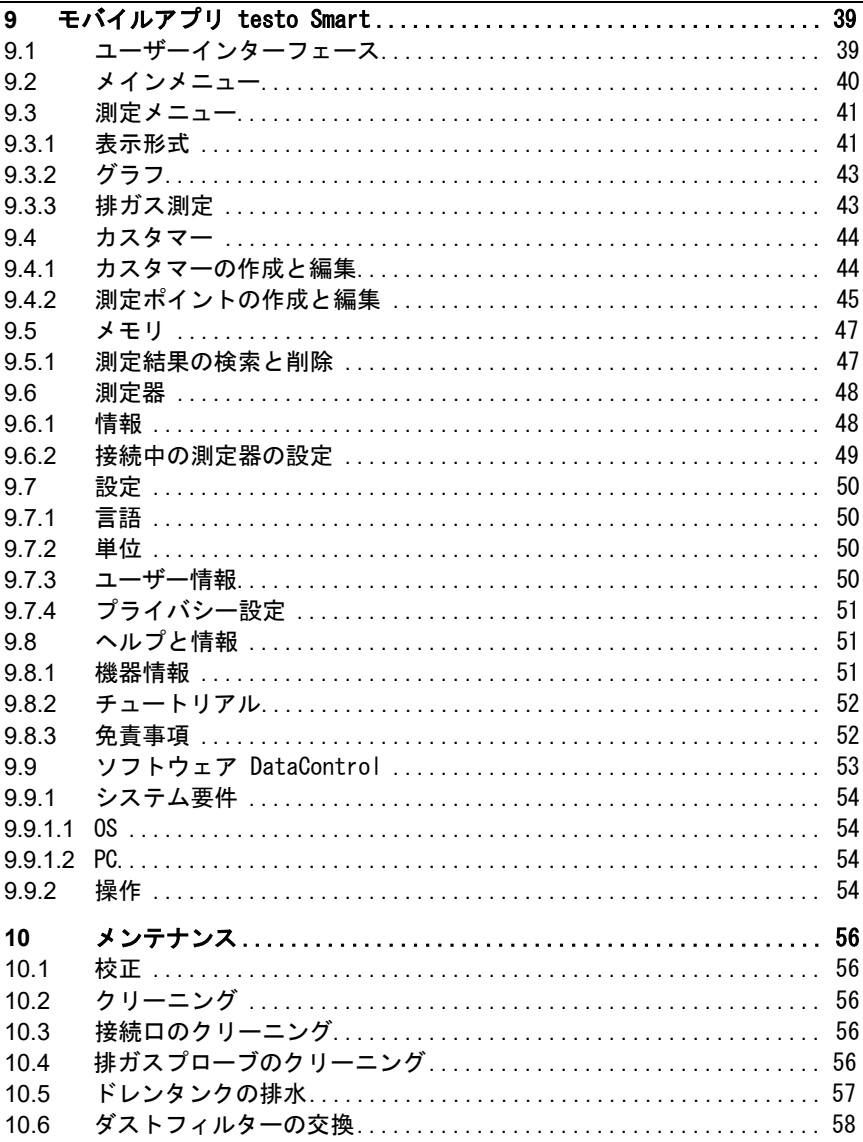

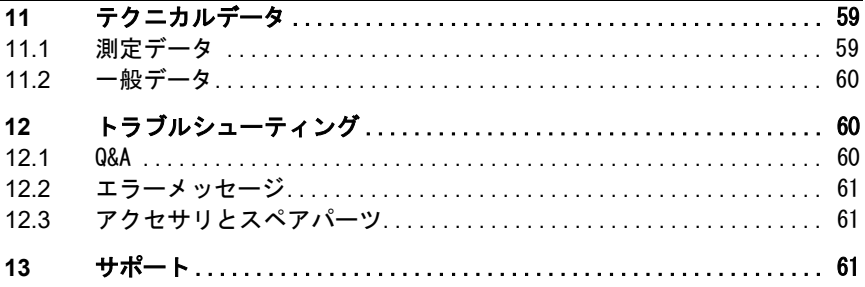

# **1** 本書に関して

- 怪我や故障の原因となりますので、安全に関する注意事項をよくお読みの 上、正しくお使いください。
- ご使用になる前に、この取扱説明書をよくお読みになり、製品についてよ くご理解ください。

### 記号と表記

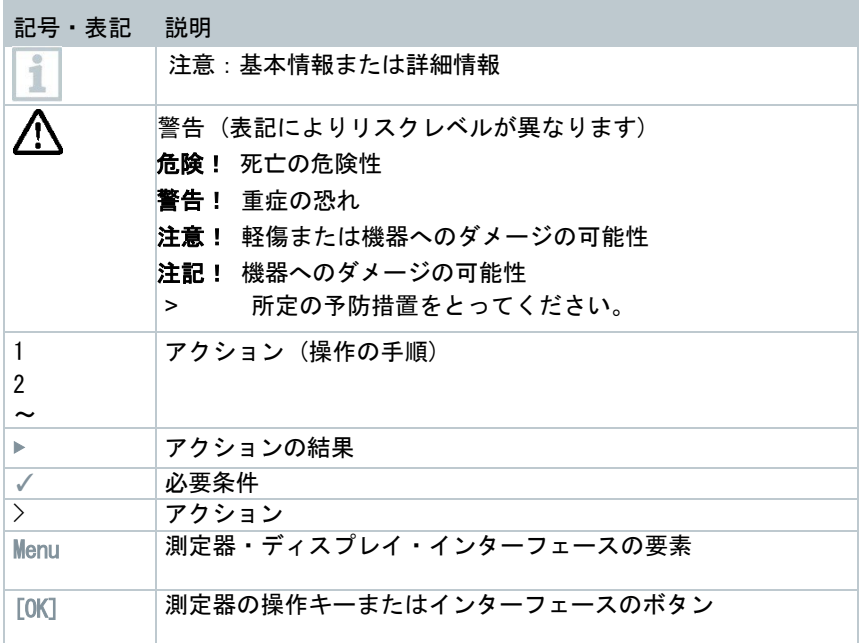

### 警告

記号とともに警告表示が記載されている情報には必ず注意してください。所定 の予防措置を実施してください!

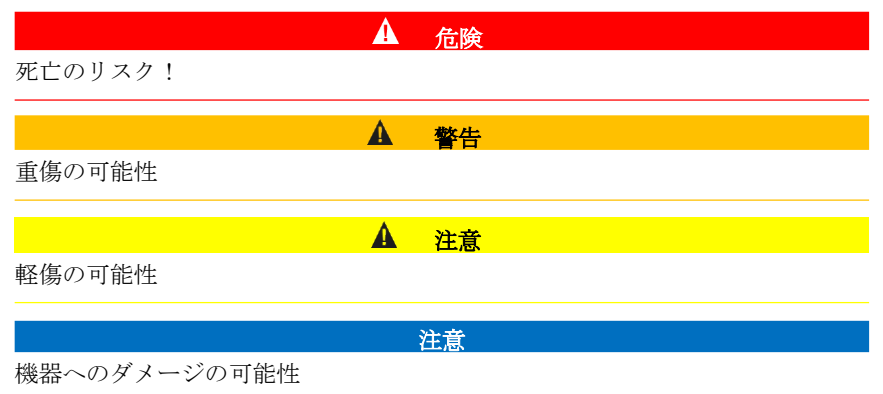

# <span id="page-5-0"></span>**2** 安全と廃棄

#### 安全に関する一般的な注意事項

- 本製品は、常に技術データで指定されたパラメータの範囲内で、意図され た目的のために適切に操作してください。不要な力を加えないでください。
- 筐体に損傷が見られる場合は、機器を使用しないでください。 測定器や使用環境からも危険が生じる場合があります。測定を行う際は、 必ず使用する場所で定められている安全規定を遵守してください。
- 製品を50 ℃を超える温度にさらさないでください。
- 溶剤と一緒に保管しないでください。乾燥剤は使用しないでください。
- 取扱説明書に記載されているメンテナンスおよび修理のみを行うことが できます。作業を行う際は、所定の手順に従ってください。純正のスペ ア部品のみを使用してください。

充電式バッテリ内蔵

危険

死亡のリスク! 内蔵の充電式バッテリは高温になると爆発する可能性があります。

製品を50 ℃を超える温度にさらさないでください。

- バッテリを取り外さないでください。
- バッテリの不適切な使用は、バッテリの破損、雷流による怪我、火災、化 学物質の流出を引き起こす可能性があります。
- バッテリを変形させないでください。バッテリを押しつぶしたり、穴を開 けたり、分解したり、改造したり、その他の方法で破損させたりしないで ください。液漏れ、ガス漏れ、爆発の原因となります。
- 原則として、漏出した物質との接触は、健康や環境に危険をもたらす可能 性があります。したがって、バッテリに異常 (内容物の漏出、変形、変色、 へこみなど) が見られる場合は、十分な身体および呼吸の保護が必要です。
- バッテリは、地域や国の規則に従って廃棄してください。短絡およびそれ に伴う発熱を防止するため、保護されていないリチウムバッテリを保管し てはいけません。短絡に対する適切な対策としては、例えば、バッテリを 元のパッケージやビニール袋に入れる、電極をマスキングする、乾燥した 砂の中に埋め込むなどがあります。
- リチウムバッテリは、地域や国の規制に従って輸送および出荷する必要が あります。
- 内容物が皮膚や目に付着した場合は、15分以上、水で洗い流してください。 目に入った場合は、洗浄に加え、医師に相談してください。
- 火傷を負った場合は、適切な処置が必要です。医師に相談することを強く お勧めします。
- 気道:煙の発生やガスの放出が激しい場合は、直ちに部屋から出てくださ い。煙の量が多く、気道に炎症がある場合は、医師に相談してください。

# **2.1** 取り扱いに関する注意事項

• 機器の背面には金属面に固定するためのマグネットがあります。

#### 磁場

磁場

ペースメーカー装着者の健康を害する可能性があります。

**-** ペースメーカーとデバイスの間は20センチ以上離してください。

#### 注意

危険

#### 他の機器へのダメージ!

- **-** 磁気によってダメージを受ける可能性のある製品 (モニタ、コンピュータ、 クレジットカードなど) からは安全な距離を保ってください。
- テクニカルデータに記載されている温度は、プローブによる測定の範囲を示 します。それ以上の温度での使用が明示的に許可されている場合を除き、ハ ンドルやケーブルを70 ℃を超える温度にさらさないでください。
	- 排ガス分析計の洗浄には蒸留水、またはイソプロパノールなどの穏や かな溶剤を使用してください。イソプロパノールを使用する場合は、 製品の取扱説明書を参照してください。イソプロパノールの蒸気には わずかな麻薬作用があり、通常、目や敏感な粘膜を刺激します。使用 する際は、換気を十分に行ってください。
	- 溶剤や脱脂剤 (イソプロパノールなど) に触れたものをケースに入れ ないでください。溶剤や脱脂剤が蒸発したり漏れたりすると、機器や センサにダメージを与えることがあります。
		- 強いアルコールや刺激の強いブレーキクリーナーを使用すると、測定 器が損傷することがあります。

# <span id="page-7-0"></span>**2.2** 廃棄

- 故障したバッテリは、有効な法規に従って廃棄してください。 WEEE Reg. Nr. DE 75334352
- 機器を廃棄する際は、所轄の自治体の電子部品あるいは電子製品の廃棄方 法に関する定めに従って処分してください。

# <span id="page-8-0"></span>**3** 無線通信

所轄の承認機関の明確な同意なしに行われた変更または修正は、型式承認の取 り消しにつながる場合があります。

同じISMバンドを使用する機器によってデータ転送が妨害される可能性があります。 飛行機や病院などでは、無線通信の使用が許可されていない場合があります。 予めご理解ください。

この場合、以下の点を確認する必要があります。

- 機器の電源が切れていること。
- 外部電源 (電源ケーブル、外部バッテリなど) に接続されていないこと。

# **4** 認証

使用する国の認証については、製品に同梱されているガイドまたは簡易マニュ アルを参照してください。

<span id="page-8-1"></span>**5 使用目的**<br>testo 310 II は、ハンドヘルド型の燃焼排ガス分析計です。 以下のシステムの調整や点検のために使用することができます。

- 小型燃焼プラント (石油・ガス)
- 低温ボイラ / 凝縮ボイラ
- ガス給湯器

testo 310 II を使用して、以下のタスクを実施することができます。

- 燃焼プラントの酸素濃度、一酸化炭素濃度、二酸化炭素濃度を調整し、最 適な運転を確保する。
- ドラフト測定
- ガス給湯器のガス流圧の測定と調整
- 周囲の一酸化炭素濃度の測定

testo 310 II を安全 (警報) 装置として使用しないでください。

# <span id="page-9-0"></span>**6** 各部の名称

# <span id="page-9-1"></span>**6.1** 本体

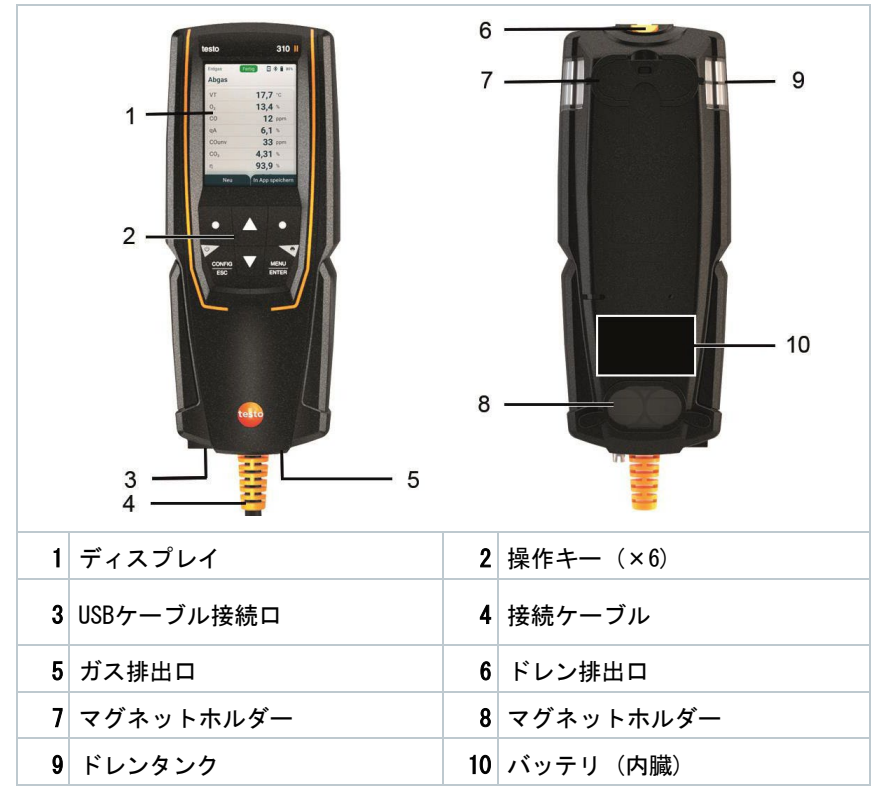

シンボルの説明

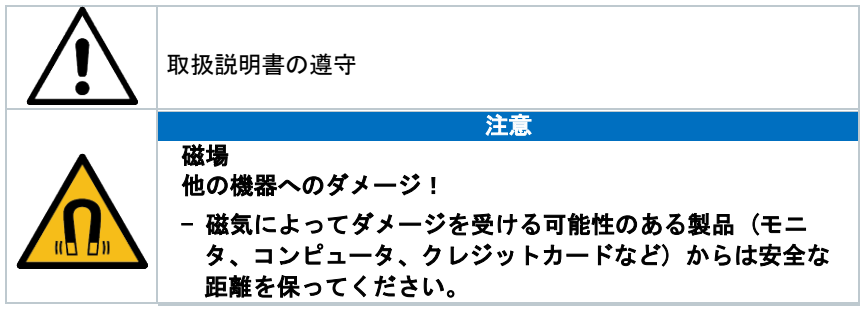

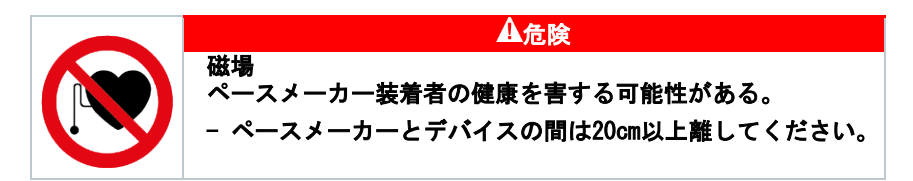

# **6.2** 排ガスプローブ

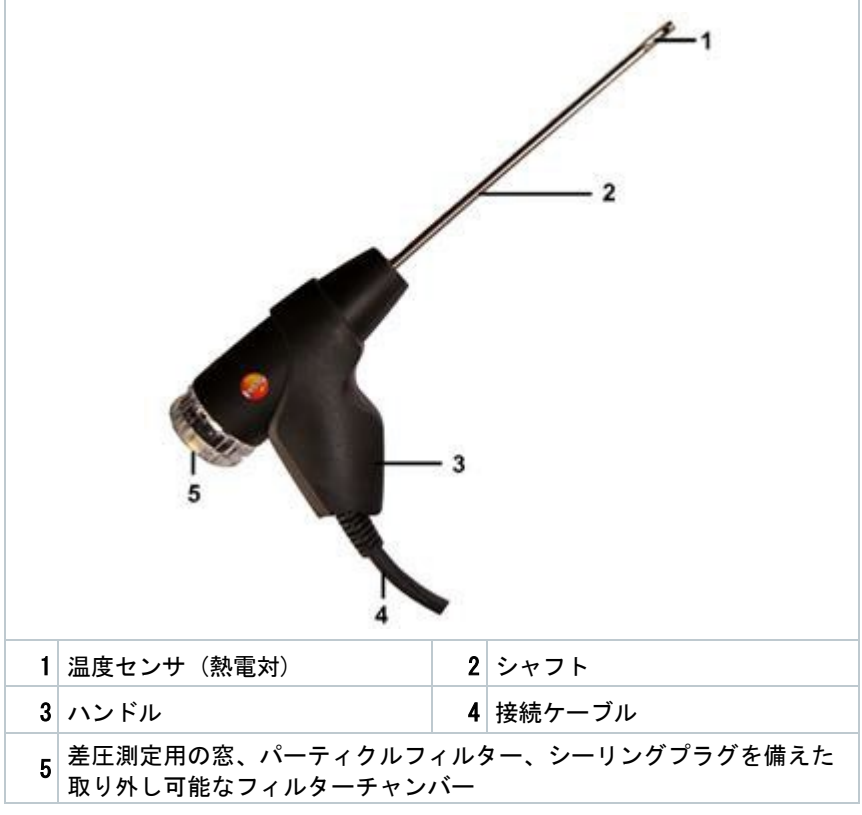

### シンボルの説明

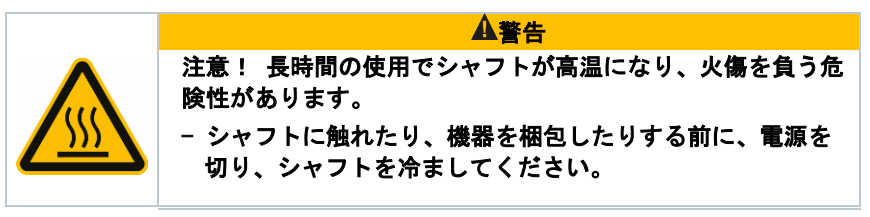

<span id="page-11-0"></span>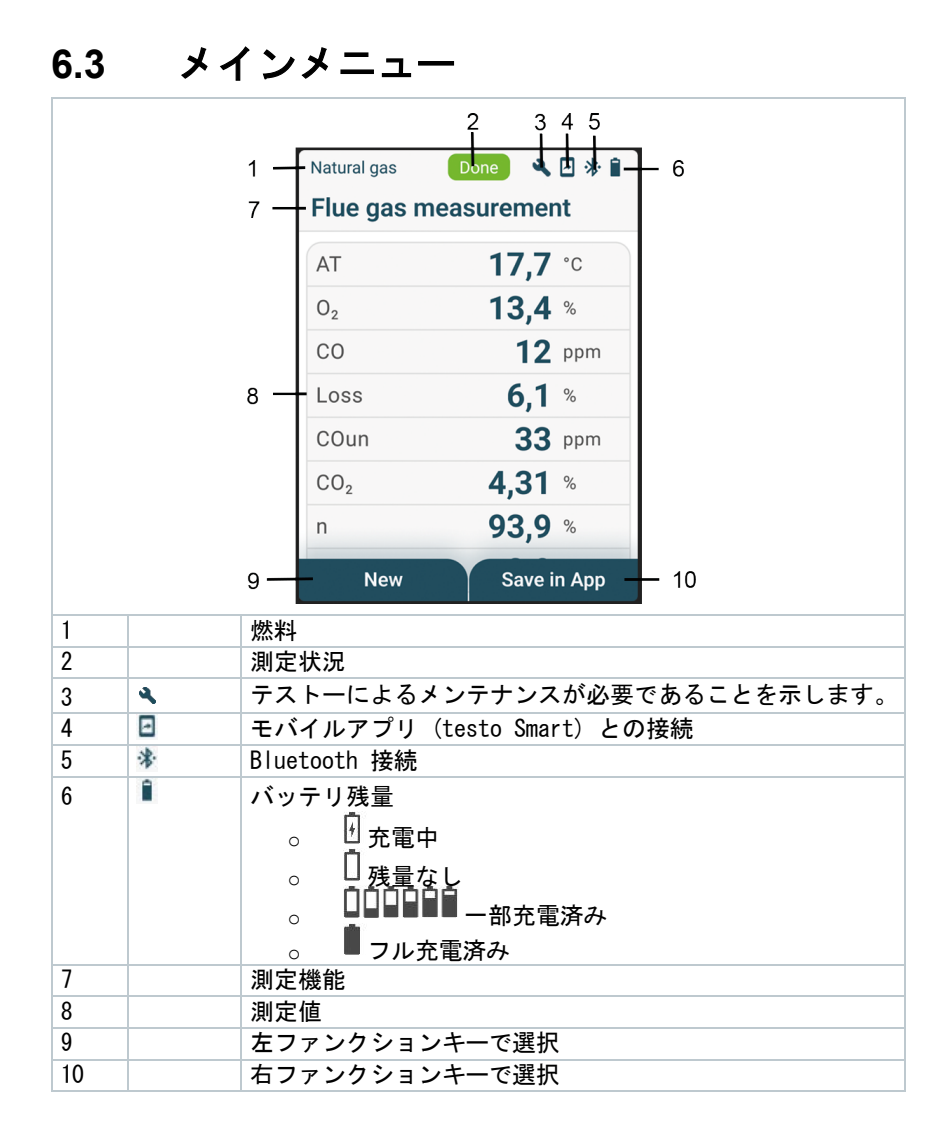

# **6.4** 操作キー

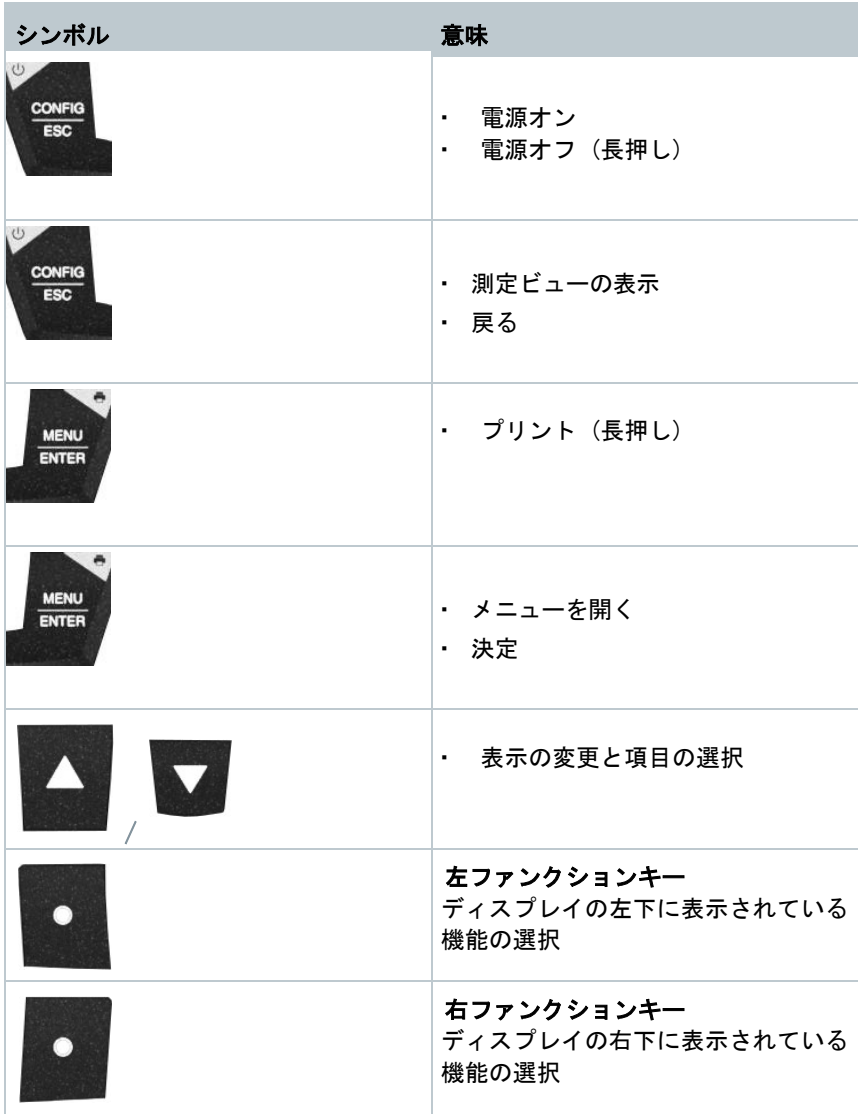

# <span id="page-13-0"></span>**7** はじめに

# **7.1** 充電

### 危険

- **-** 爆発の危険性がある場所では充電しないでください!
- **-** 周囲温度 0 ~ +35 ℃の範囲内で、爆発の危険性がない環境で、純正の 充電器を使用して充電してください。

#### ▲ 警告

怪我の危険性、機器が破損する恐れ、バッテリの変形の可能性があります!

バッテリ周辺に変形や損傷がないか、定期的に点検してください。変形が見ら れ場合は使用しないでください。身体や機器の損傷を防ぐため、電源を切って ください。機器を廃棄する際は、所轄の自治体の電子部品あるいは電子製品の 廃棄方法に関する定めに従って処分してください。

バッテリはテストーのサービスセンターでのみ交換が可能です。 i 出荷時は部分的に充電されたバッテリが内蔵しています。

### - 測定器を使用する前に十分に充電してください。

バッテリを充電する際は、製品の付属の充電器のみを使用してくださ い。

充電が必要な状態では、バッテリマークが表示されます。

- 1 ACアダプタのプラグをコンセントに接続し、USBケーブルを機器 の側面にある接続口に差し込みます。
- 充電が開始されます。ディスプレイに充電状態が表示されます。 バッテリが完全に充電されると、自動的に充電を停止します。

1

### バッテリの保護

- バッテリを完全に使い切らないでください。
- バッテリを充電した状態で、0 ℃以下の低温に保管しないでください。バ ッテリ残量が50%~75%の状態で、周囲温度が+10~+20 ℃の環境で保管す ることを推奨します。完全に充電してから使用してください。
- バッテリの寿命は、保管状態、使用状態、周囲環境によって異なります。 バッテリの寿命は、頻繁に使用するほど短くなります。使用可能時間が 著しく短くなった場合は、バッテリを交換する必要があります。

# **7.2** 給電使用

給電しながら測定を行わないでください。誤差につながる可能性があ i ります。

- 1 USBケーブルを機器の側面にある接続口に差し込みます。 L
- $\overline{2}$ ACアダプタのプラグをコンセントに差し込みます。

<sub>▶</sub>│ 電源がコンセントから供給されます。

# <span id="page-15-0"></span>**8** 操作方法

# <span id="page-15-1"></span>**8.1** 設定

機器には2つの異なる設定メニューがあります。表示されるメニューは、操作時 の機器の状態によって異なります。

### <span id="page-15-2"></span>**8.1.1** 設定 — 初回起動時

初回起動時は自動的に設定メニューが開きます。

### 設定手順

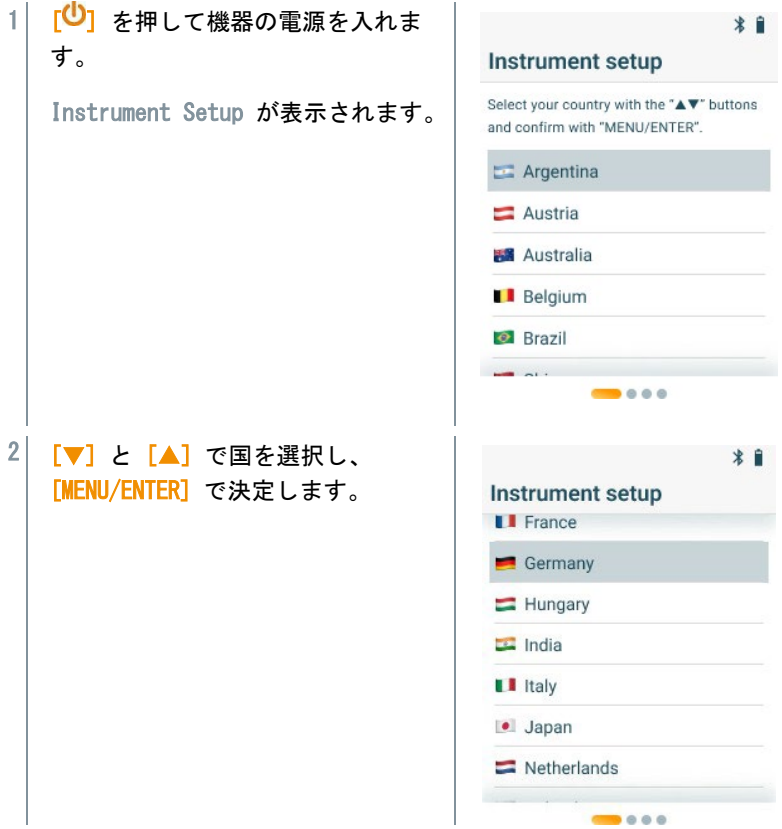

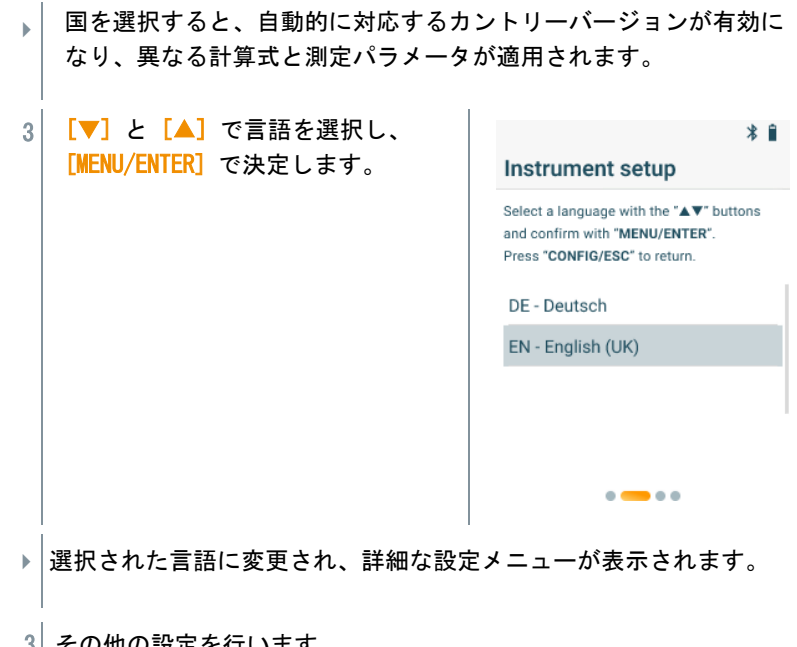

3| その他の設定を行います。

 $\mathbf{i}$ 

[CONFIG/ESC] を押すと、前の画面に戻ります。

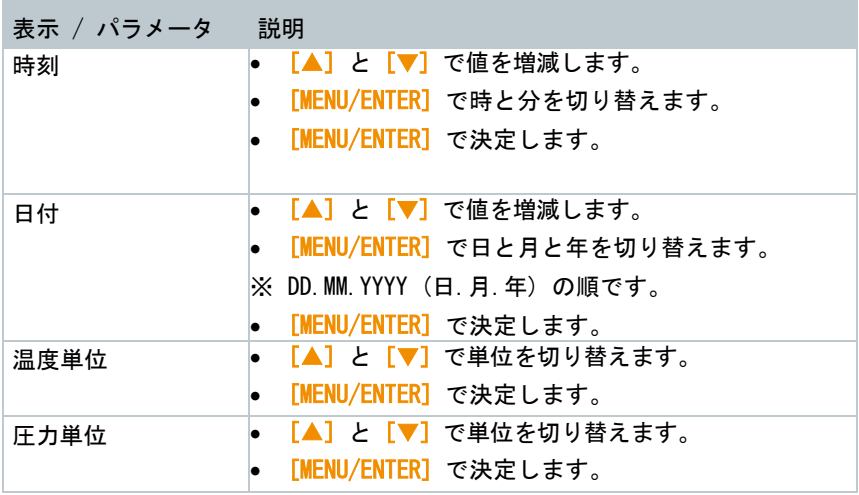

### <span id="page-17-0"></span>**8.1.2** 設定 - 初回起動後

初回起動後は設定メニューから設定を変更することができます。

測定が実施されていない場合に設定を実施できます。

設定手順

 $\overline{a}$ i

1 電源が入っているときに [MENU/ENTER] を押します。

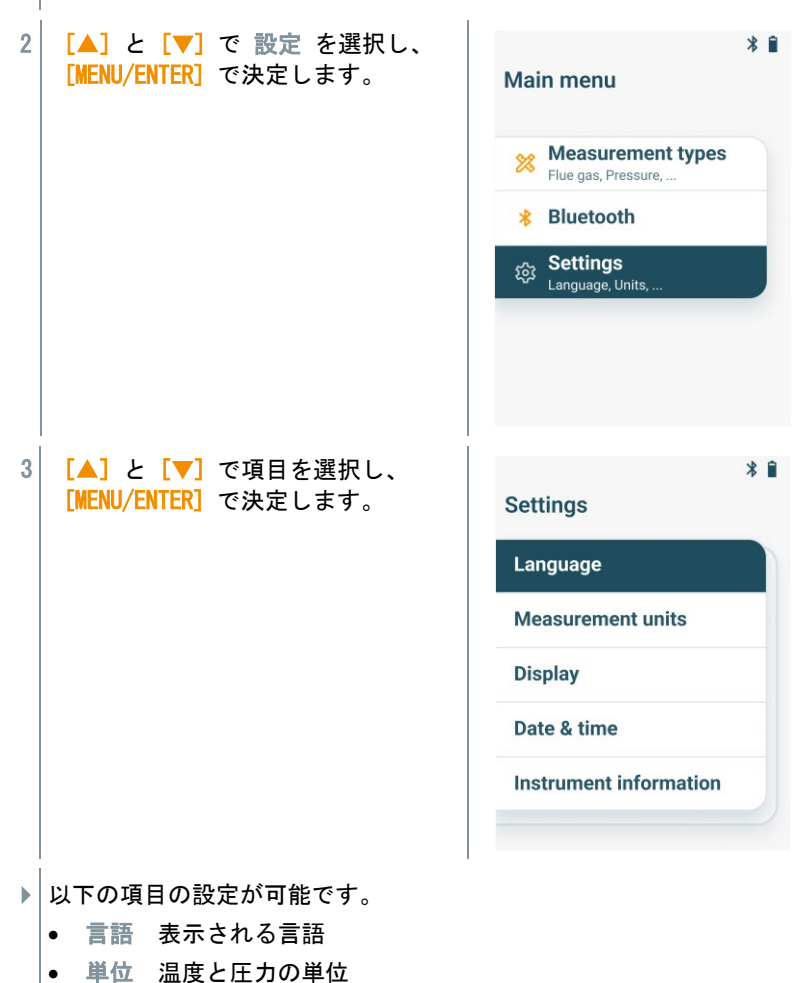

- 国 カントリーバージョンを変更します (国を変更すると自動的 に再起動します)。
- ディスプレイ 明るさ (25% / 50% / 75% / 100%) と自動オフ 機能
- 日時 時刻と日付の設定
- 初期化 工場出荷時の設定にリセットします
- 機器情報 機器情報を表示します

### **8.1.3** 国別バージョン

選択された国で使用される計算式、測定パラメータ、燃料に切り替わります。 この設定は日付と時刻のフォーマットにも影響します。国別バージョンは設定 メニューから変更できます。

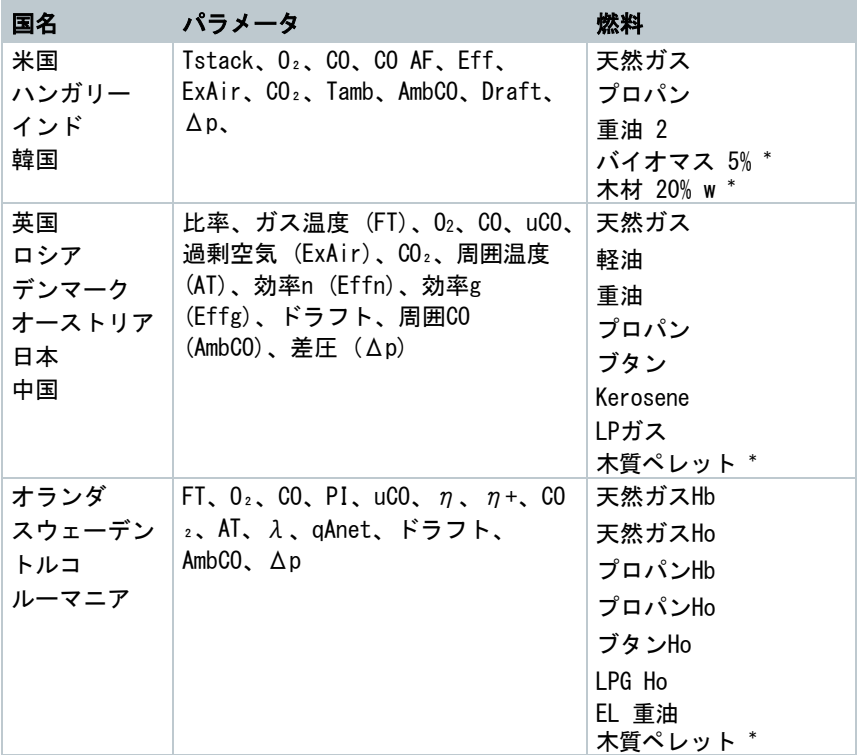

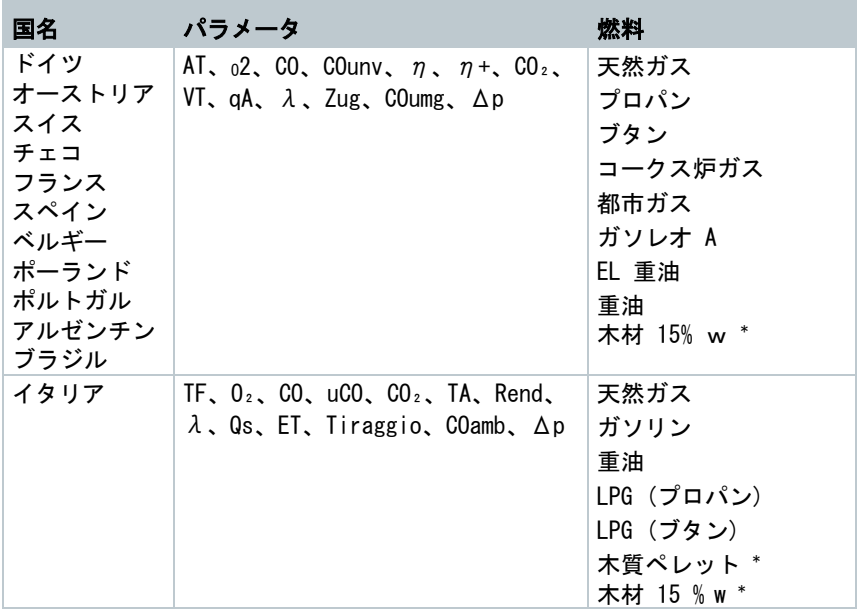

\* testo 310 II (0563 3104) のみ

# <span id="page-19-0"></span>**8.1.4** 測定パラメータ

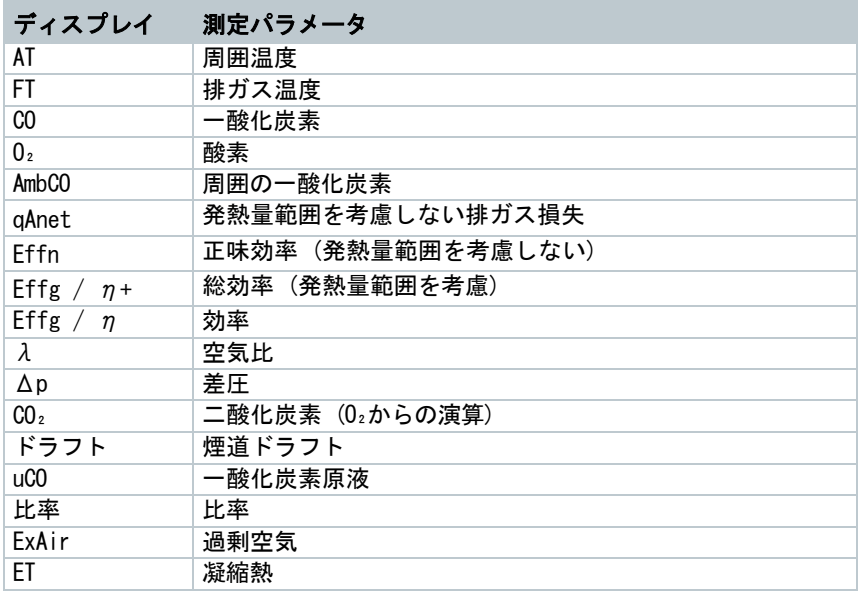

# <span id="page-20-0"></span>**8.2** 測定の準備

### <span id="page-20-1"></span>**8.2.1** ゼロ調整

### ガスセンサ

排ガス測定または周囲CO測定が設定されている場合、測定器の電源が入ると、 自動的にガスセンサのゼロ調整を実行します。

ゼロ調整中は排ガスプローブを外気に置いてください。

#### 圧カセンサ

ドラフト測定または差圧測定が設定されている場合、測定器の電源が入ると、自動 的に圧力センサのゼロ調整を実行します。

#### 温度の測定

ゼロ調整の実行中は、排ガスプローブの熱電対センサによって周囲温度が測定 されます。ゼロ調整が完了すると、この温度が表示され続けます。 全てのパラメータは、この値を用いて算出されます。ただし、ゼロ調整中は排 ガスプローブがバーナーの吸気ダクトの近くにあることを確認してください。

### **8.2.2** 排ガスプローブの使用

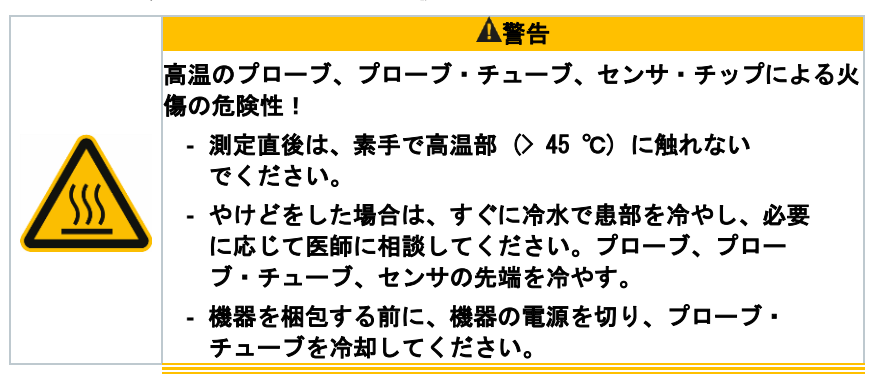

熱電対のチェック

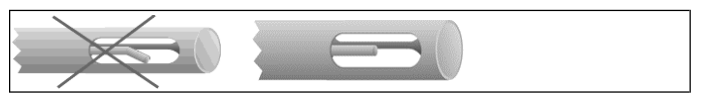

排ガスプローブ内の熱電対が周囲のケージに接触しないようにしてください。

• 使用前に確認し、必要に応じて熱電対を曲げ戻す。

### 排ガスプローブの位置合わせ

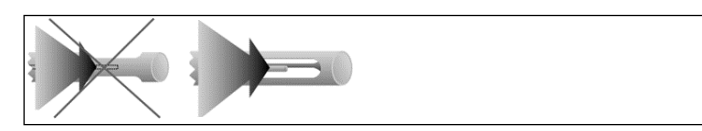

排ガスが熱電対の部分を自由に通過できるようにする。

• 必要に応じてプローブを回転させて調整する。

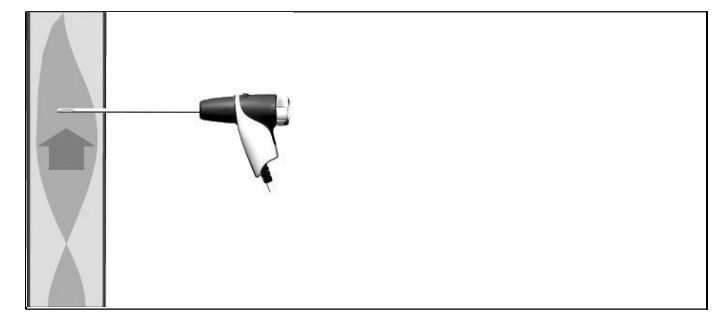

プローブの先端が排ガス流路の中心になるようにする。

• 排ガスプローブの先端がコアカレント (排ガス温度が最も高い領域) に来るように、ダクト内での位置を合わせます。

### **8.2.3** 燃料

排ガス測定の際は適切な燃料を設定してください。

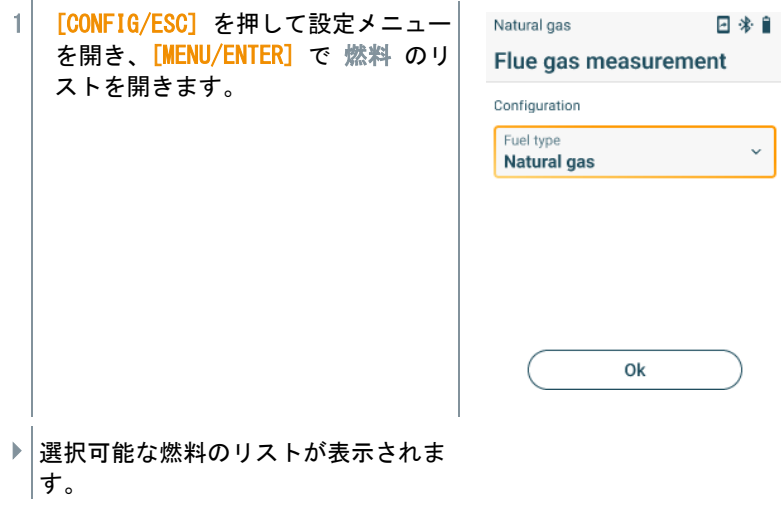

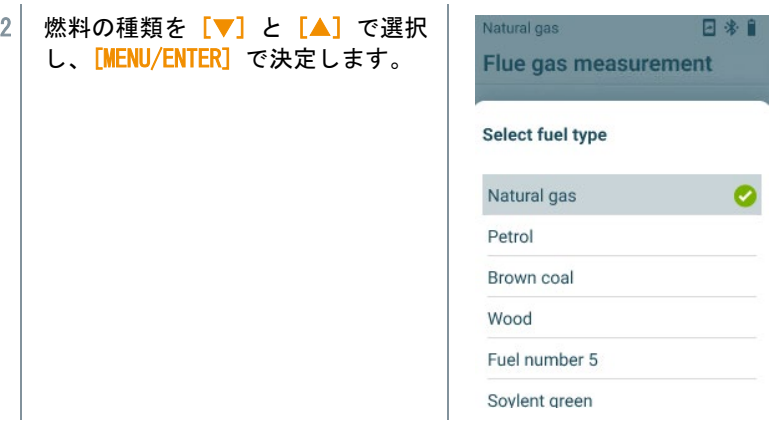

# <span id="page-22-0"></span>**8.3** 排ガス測定

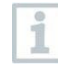

測定精度を維持するため、適切な燃料を設定する必要があります。

i

有効な測定結果を得るには、排ガス測定に3分以上の時間が必要であ り、安定した測定値を表示していることを確認してください。

### 測定タイプの選択

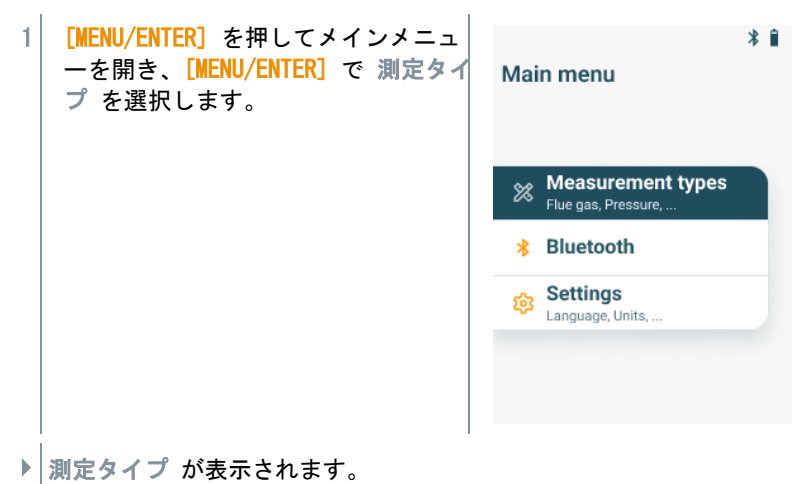

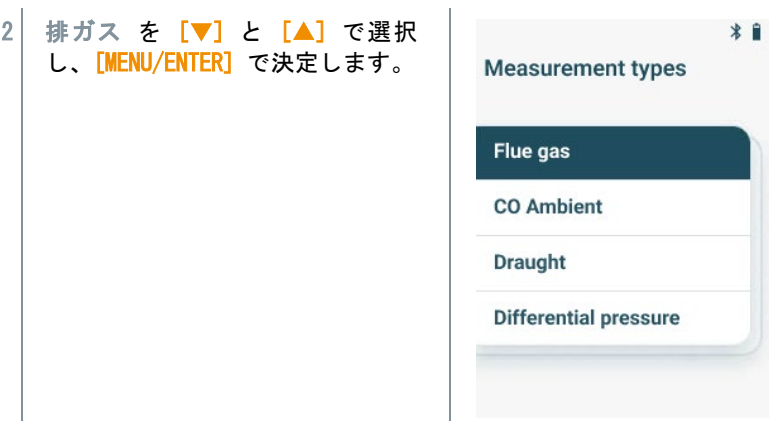

#### 測定の実施

i

- 1 必要に応じて新鮮な空気中で手動のゼロ調整を行ってください。
- 2 [右ファンクションキー] で スタート を選択して測定を開 始します。
- 測定が開始されます。
- 3 [右ファンクションキー] で ストップ を選択して測定を終 了します。
- ▶ | 測定値がディスプレイに表示されます。

モバイルアプリ testo Smart と接続されている場合、右ファンクショ ンキーでアプリに測定値を保存します。

4 排ガスプローブをダクトから取り外し、新鮮な空気中でパージし ます。

# <span id="page-24-0"></span>**8.4** 排ガス測定 - UNI

この機能により、3つの測定フェーズ (UNI 1 ~ UNI 3) で一連の測定 が実施され、平均値が算出されます。

### 測定タイプの選択

i

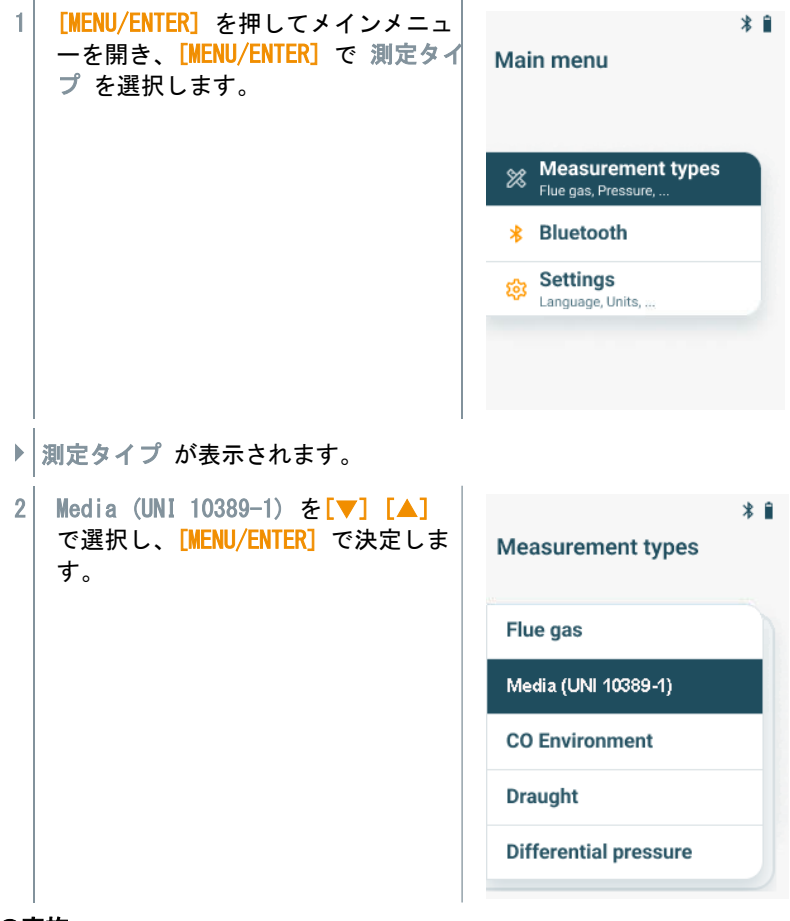

### 測定の実施

L L

1 必要に応じて新鮮な空気中で手動のゼロ調整を行ってください。

2 [右ファンクションキー] で スタート を選択して測定を開始しま す。

25

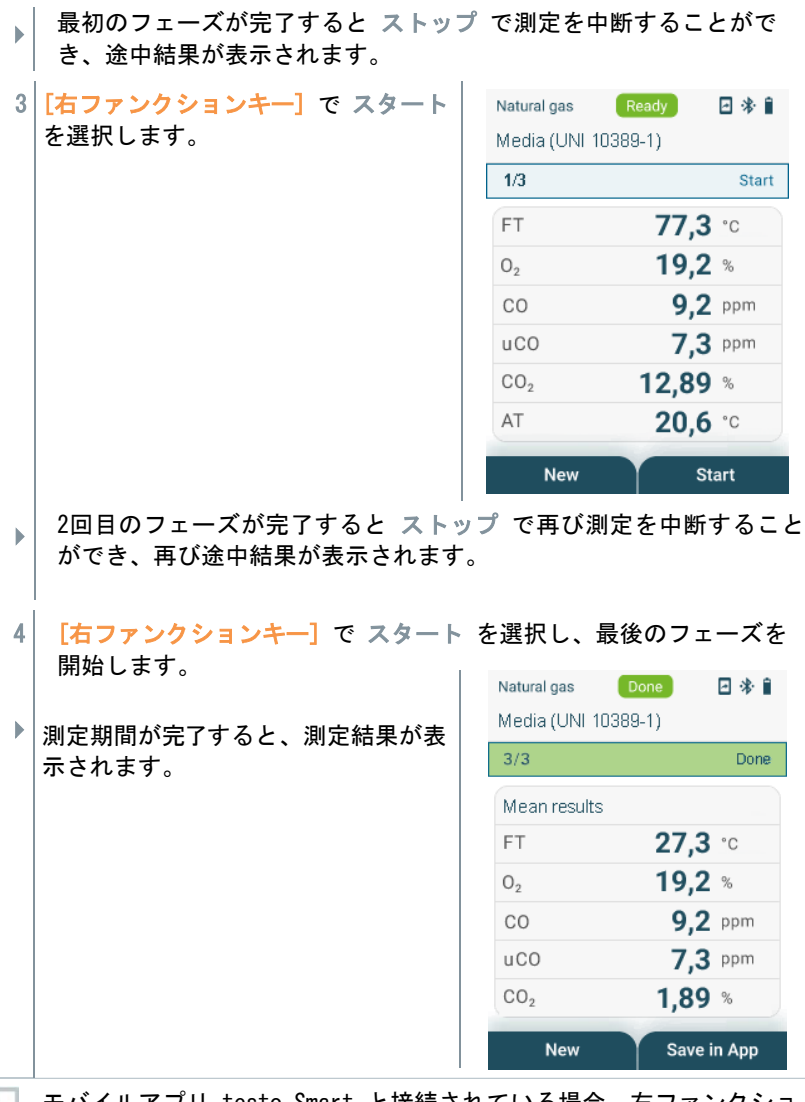

モバイルアプリ testo Smart と接続されている場合、右ファンクショ ンキーでアプリに測定値を保存します。

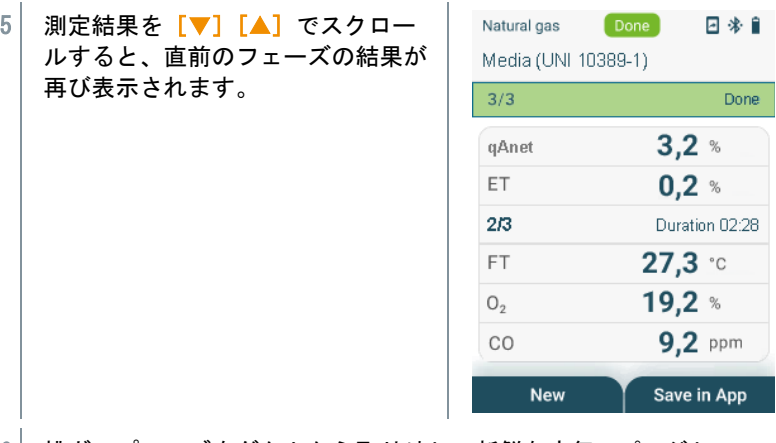

6 排ガスプローブをダクトから取り外し、新鮮な空気でパージして ください。

# <span id="page-26-0"></span>**8.5** 周囲 CO

i.

タバコの煙は測定値に 50 ppm 以上の影響を与えます。喫煙者の呼気 は測定値に 5 ppm 程度の影響があります。

ゼロ調整中はプローブは外気 (COフリー) で行ってください!

### 測定タイプの選択

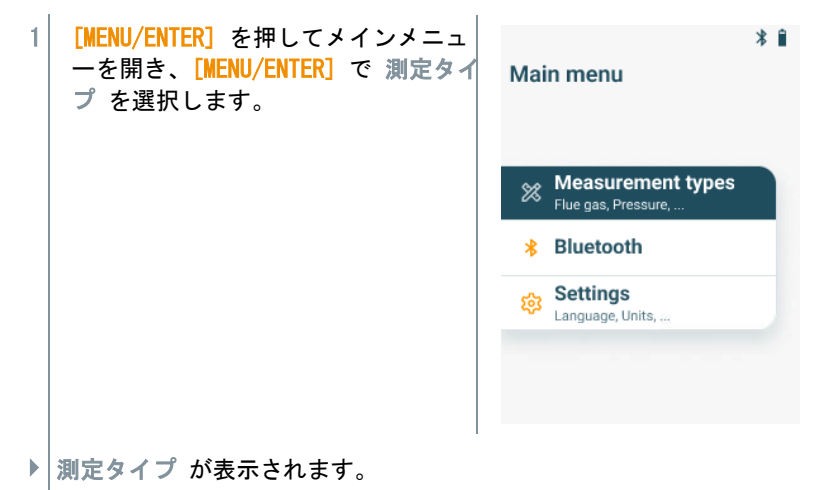

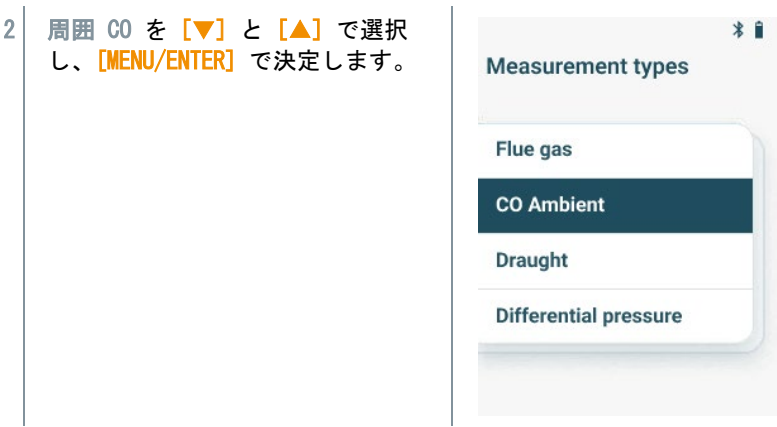

#### 測定の実施

i

- 1 必要に応じて新鮮な空気中で手動のゼロ調整を行ってください。
- 2 [右ファンクションキー] で スタート を選択して測定を開 始します。
- 測定が開始されます。
- 3 [右ファンクションキー] で ストップ を選択して測定を終 了します。
- 測定値がディスプレイに表示されます。

モバイルアプリ testo Smart と接続されている場合 [右ファンクショ ンキー] でアプリに測定値を保存します。

# <span id="page-28-0"></span>**8.6** ドラフト

圧力センサのドリフトは、測定値が許容範囲外になることを意味する i ため、5分以上測定しないでください。

### 測定タイプの選択

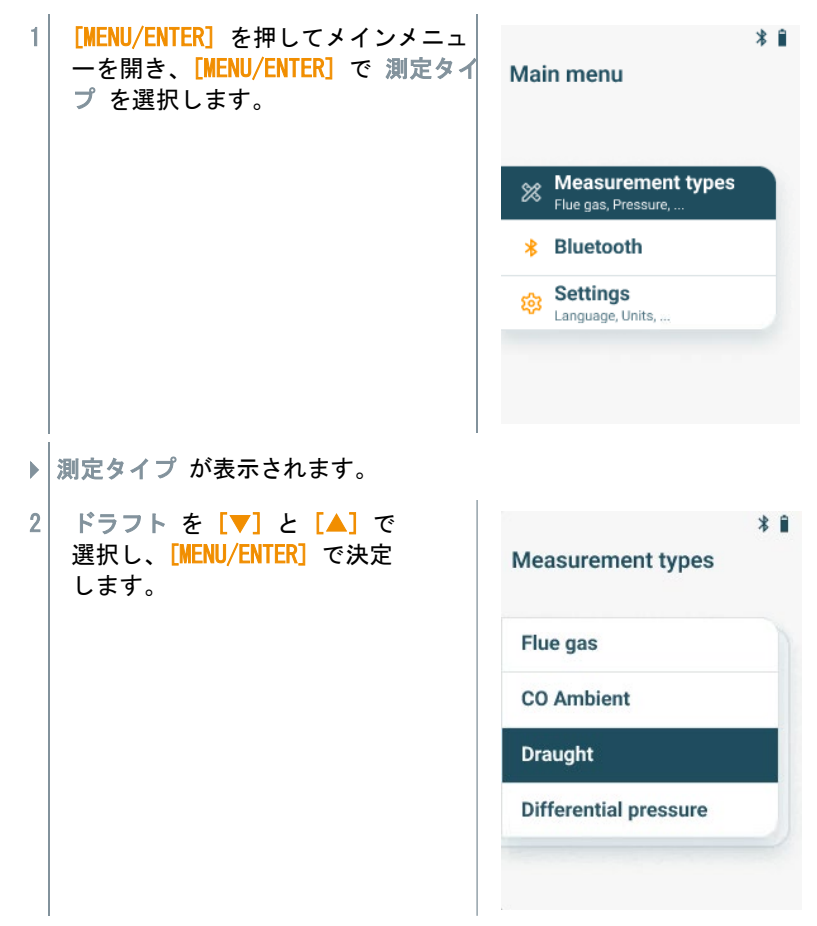

### 測定の実施

✓ 排ガスプローブは煙道の中に入れないでください。

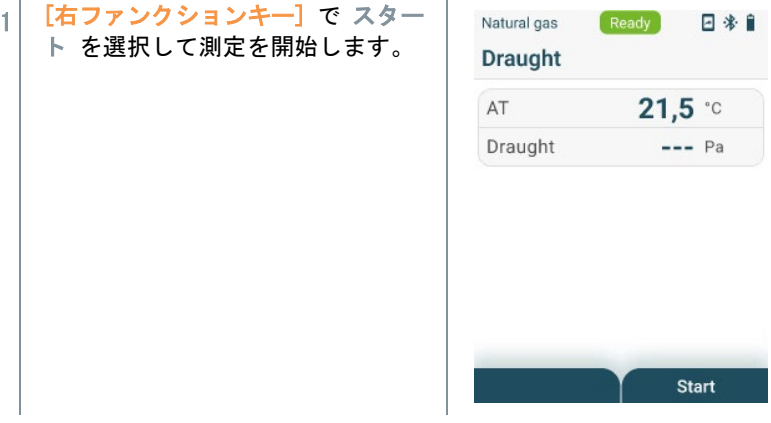

▶ ガロ調整を実施します。

- 2 排ガスプローブをコアカレント (排ガス温度が最も高い領域) に調整 します。 測定された排ガス温度が1行目に表示されるため、プローブの位置合わ せの目安にできます。
- 測定値が表示されます。
- 3 [右ファンクションキー] で ストップ を選択して測定を終了しま す。

### <span id="page-30-0"></span>**8.7** 差圧

 $\mathbf{A}$ 危険

危険な混合ガスによる爆発の危険性!

- **-** 測定前に以下の説明に従ってシーリングプラグで排ガス流路を閉じ てください!
- **-** 差圧測定中にガス流路がシーリングプラグで正しく閉じられていない と、未燃焼の混合ガスが漏れる危険性があります。
- **-** 混合ガスが漏れ出すと爆発的な雰囲気になり、生命を脅かす事態につな がります。
- **-** サンプリングポイントと測定器の間に漏れがないことを確認してく ださい。
- **-** 測定中はタバコを吸ったり、火を使用したりせず、着火源を避けてく ださい。

圧力センサのドリフトは、測定値が許容範囲外になることを意味する ため、5分以上測定しないでください。

### 測定タイプの選択

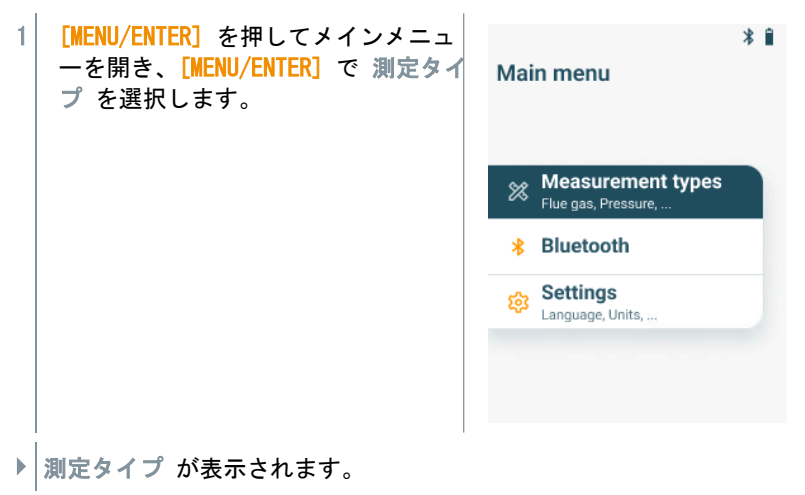

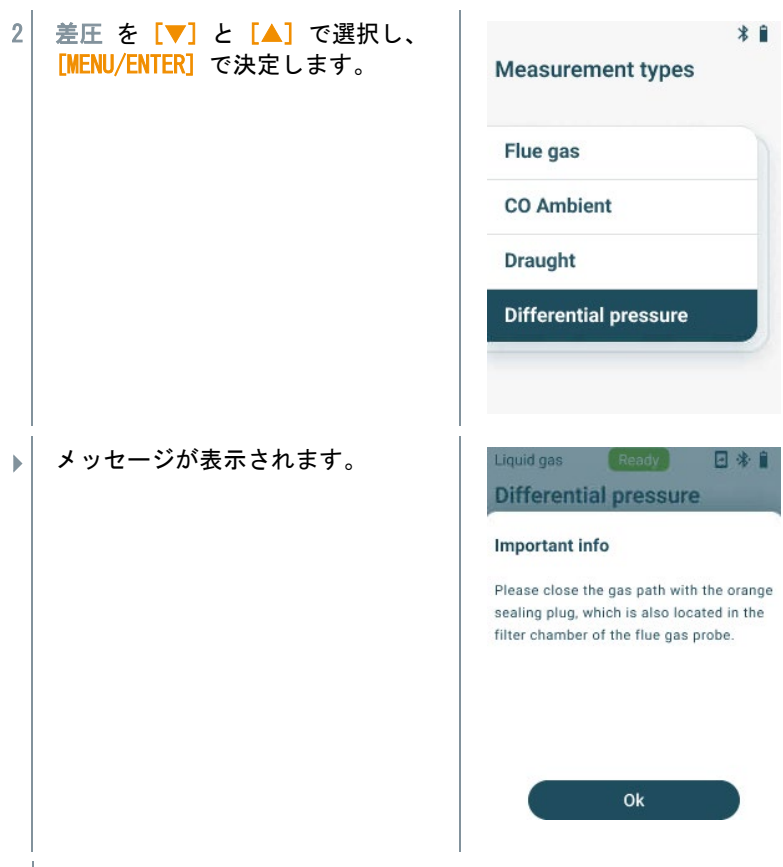

2 シーリングプラグで排ガス流路を閉じてください。以下の説明を ご覧ください。

### 測定の準備

1 排ガスプローブのフィルターチャン バーの蓋を反時計回りに回して開け てください。

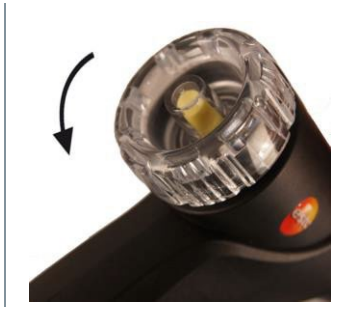

2 ダストフィルター (1) を取り外して 保管しておきます。 測定後に再度挿入します。

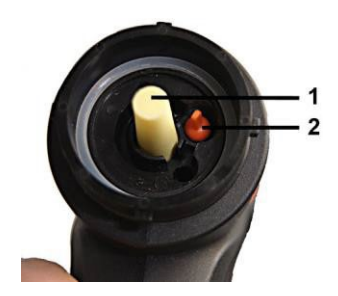

- 3 フィルターチャンバーのシーリングプラグ (2) をホルダーから 外します。
- 4 シーリングプラグで排ガス流路を閉 じます。

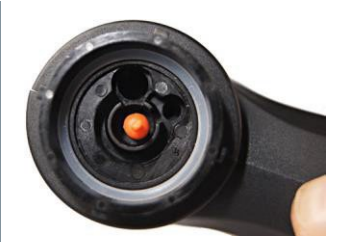

- 5 シーリングプラグがしっかりとはめ込まれていることを確認しま す。軽く引っ張るだけでは曲がらないはずです。
- 6 フィルターチャンバーの蓋を閉じて元の状態に戻してください。

#### $\mathbf{A}$ 主义

高温のプローブシャフトは火傷の危険があります!

- **-** 測定後、シャフトが冷めてから触るようにしてください!
- **-** シャフトが冷えてから、シリコンホースをプローブシャフトに取り付 けてください!

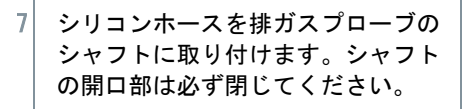

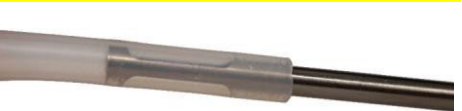

#### 測定の実施

- ✓ シリコンホースは透明で、圧力がなく、ねじれがない状態のものを使 用してください。
- <sub>1</sub>│ [右ファンクションキー] で スター Liquid gas  $\sqrt{\mathsf{Readv}}$ 日米自 ト を選択して測定を開始します。 **Differential pressure**  $AP$  $---$  mbar Zero **Start**
- ▶│ゼロ調整を実施します。
- 2 | シリコンホースをサンプリングポイントに接続してください。
- 3 システムを加圧します。
- 測定値が表示されます。
- 4 [右ファンクションキー] で ストップ を選択して測定を終 了します。

#### 測定後

- 1 排ガスプローブのフィルターチャンバーを開けてください。
- 2 ガス経路からシーリングプラグを取り外してください。
- 3 ダストフィルターを再び排ガス流路に挿入し、しっかりと装着されて いることを確認してください。
- 4 排ガスプローブのフィルターチャンバーを閉じてください。
- 5 シャフトからシリコンホースを外してください。

# <span id="page-34-0"></span>**8.8** Bluetooth

testo 310 II は Bluetooth で モバイルアプリ testo Smart と連携します。

### <span id="page-34-1"></span>**8.8.1** 接続の確立

Bluetooth 接続を確立するには、testo Smart がインストールされた タブレットまたはスマートフォンが必要です。 iOS 用アプリは App Store、Android 用アプリは Play Storeで 入手 できます。 互換性: iOS 15.0 以降 / Android 12.0 以降、Bluetooth® 4.0 **SMART** 

アプリと測定器が正常に接続されると、アプリ経由で制御できるようになります。

### <span id="page-34-2"></span>**8.8.2** 機能の切り替え

✓ 電源を入れて、メニューを表示します。

1 [MENU/ENTER] を押します。

2 | [MENU/ENTER] を押してメインメニュ ーを開き、[MENU/ENTER] で Bluetooth を選択します。

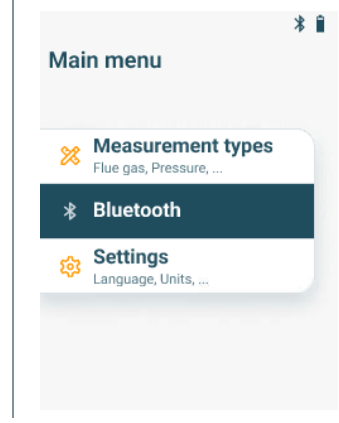

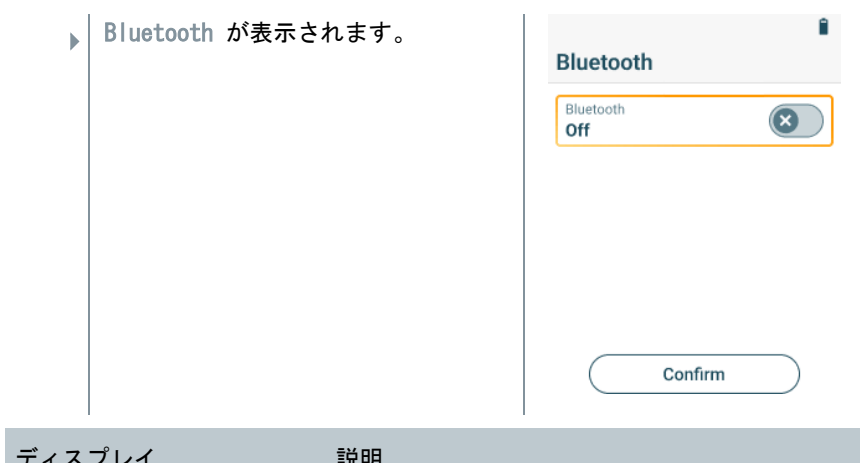

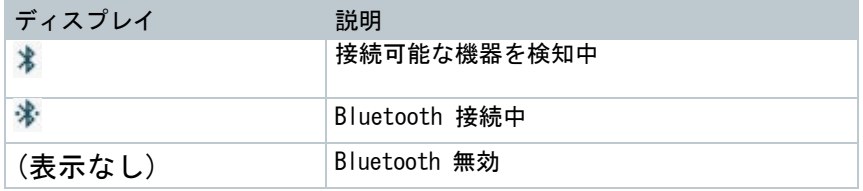

### <span id="page-35-0"></span>**8.8.2.1** Bluetooth オン

- **√ Bluetooth メニューを表示します。**
- 1 [MENU/ENTER] を押します。
- **▶ 切り替えスイッチのアイコンに ◎** が表示されます。
- 2 Bluletooth を有効にします:
	- Bluetooth OFF の行を選択し、 [Menu/Enter] を押して有効にし ます。
	- [▼] で 閉じる を選択し、 [Menu/Enter] で決定します。

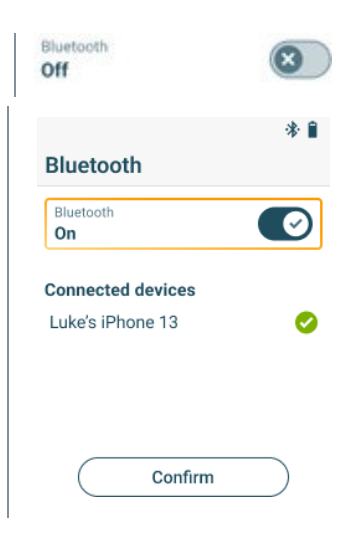

- ディスプレイに Bluetooth アイコンが表示されている場合、 Bluetooth がオンになっています。
- アプリを立ち上げ、測定器が通信範囲内にあると、自動的に接続され ます。事前にスマートフォン・タブレットとペアリング設定する必要 はありません。

### <span id="page-36-0"></span>**8.8.2.2** Bluetooth オフ

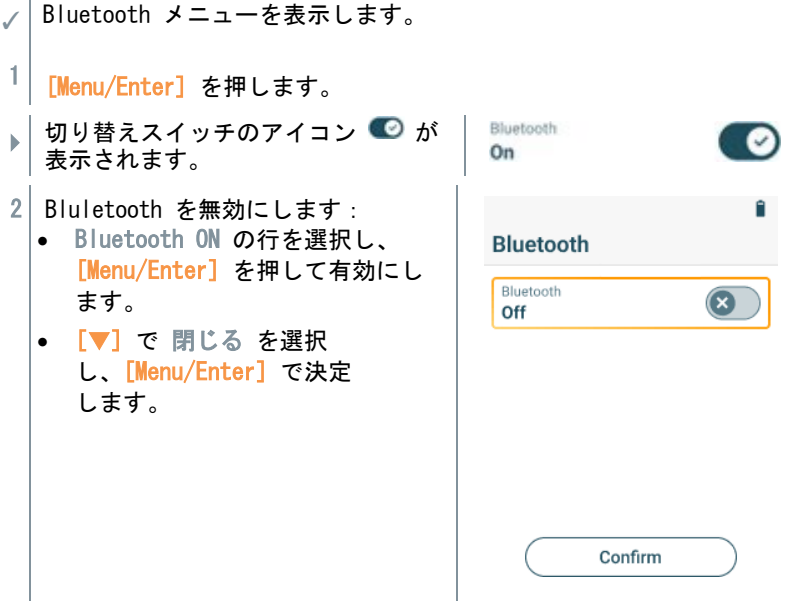

**▶ ディスプレイに Bluetooth アイコンが表示されていない場合、** Bluetooth はオフになっています。

# <span id="page-37-0"></span>**8.9** プリント

測定値を Bluetooth プリンタ (型番:0554 0621) を使用して印刷できます。

### 測定値の印刷

- $\mathcal{J}$  プリンタの電源を入れ、通信範囲内に置いてください。
- 1 [MENU/ENTER] を長押しします (2秒以上)。
- メニューが表示され、接続可能なプリンタが検出されます。
- 2 [MENU/ENTER] で決定してください。
- ✓ 測定値がプリンタに送信され、印刷されます。

# **9** モバイルアプリ testo Smart

# <span id="page-38-0"></span>**9.1** ユーザーインターフェース

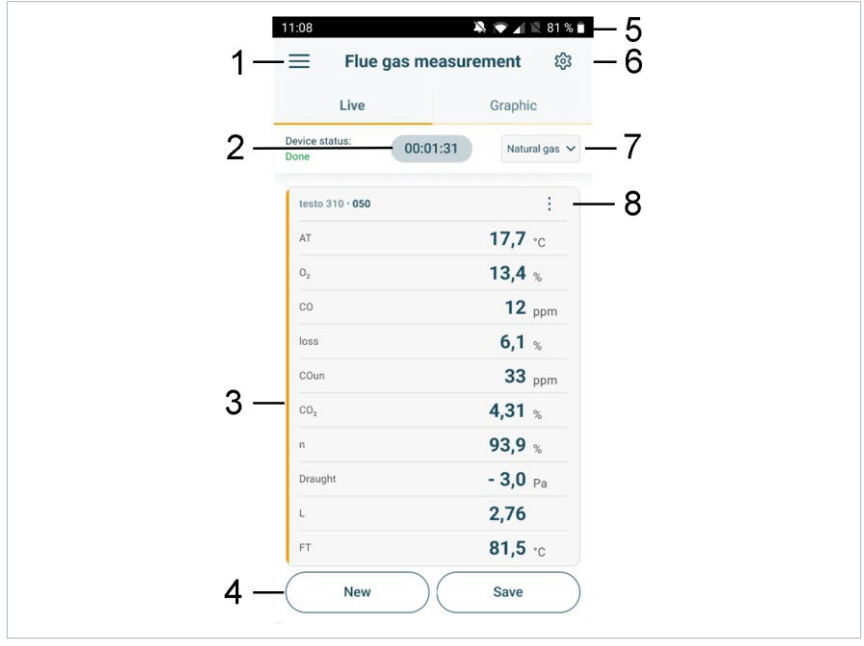

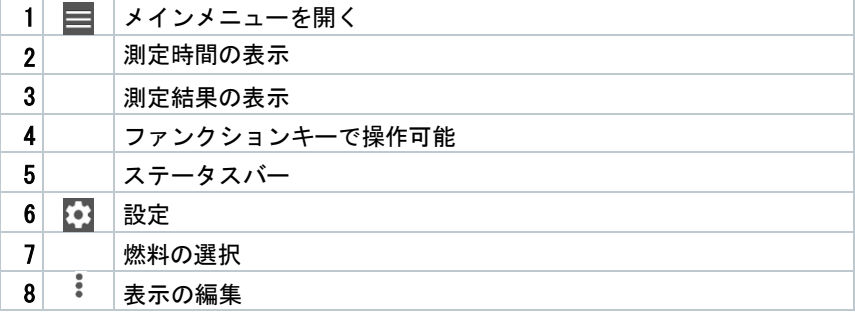

### その他のボタン

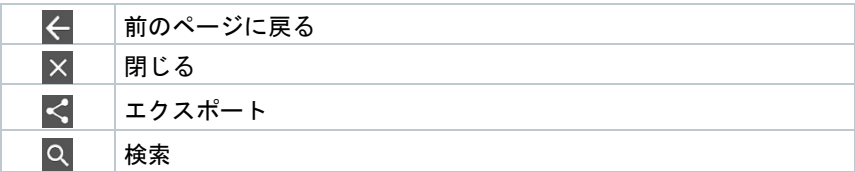

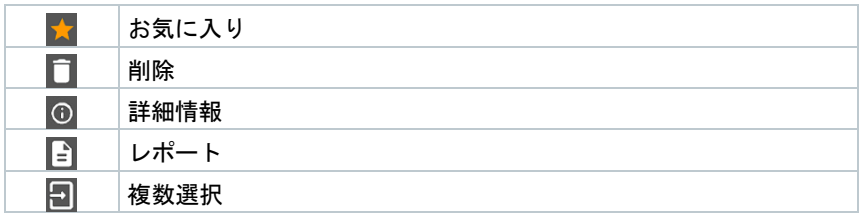

# <span id="page-39-0"></span>**9.2** メインメニュー

メインメニュー はディスプレイ左上の アイコンからアクセスできます。 メインメニューを終了するには、メニューを選択するか、ディスプレイの右側 をタップします。

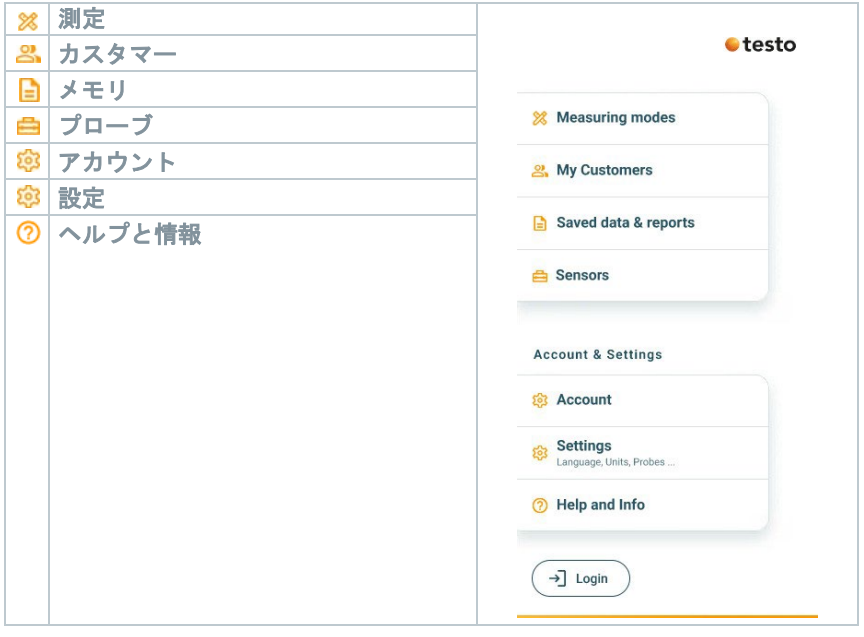

### ボタン

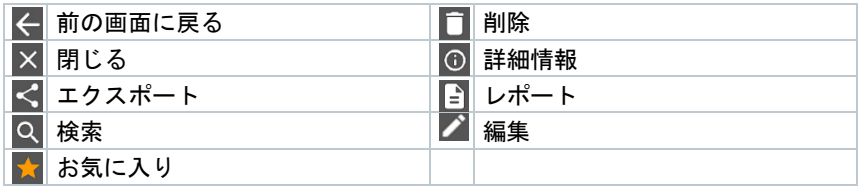

### <span id="page-40-0"></span>**9.3** 測定メニュー

testo 310 II には、測定メニュー (排ガス測定、周囲 CO、ドラフト、差圧) が 搭載されています。ユーザーは個別の測定タスクを簡単に設定し、実施すること ができます。

### <span id="page-40-1"></span>**9.3.1** 表示形式

排ガス測定メニューに表示されるパラメータの順序はアプリで設定できます。 順序の設定はアプリと測定器の両方に適用されます。

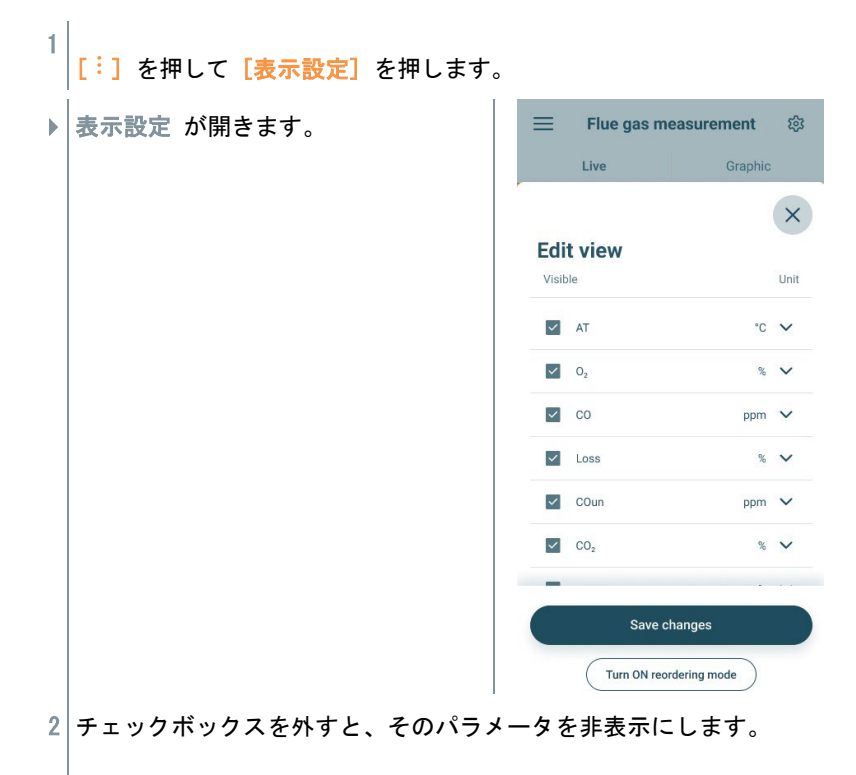

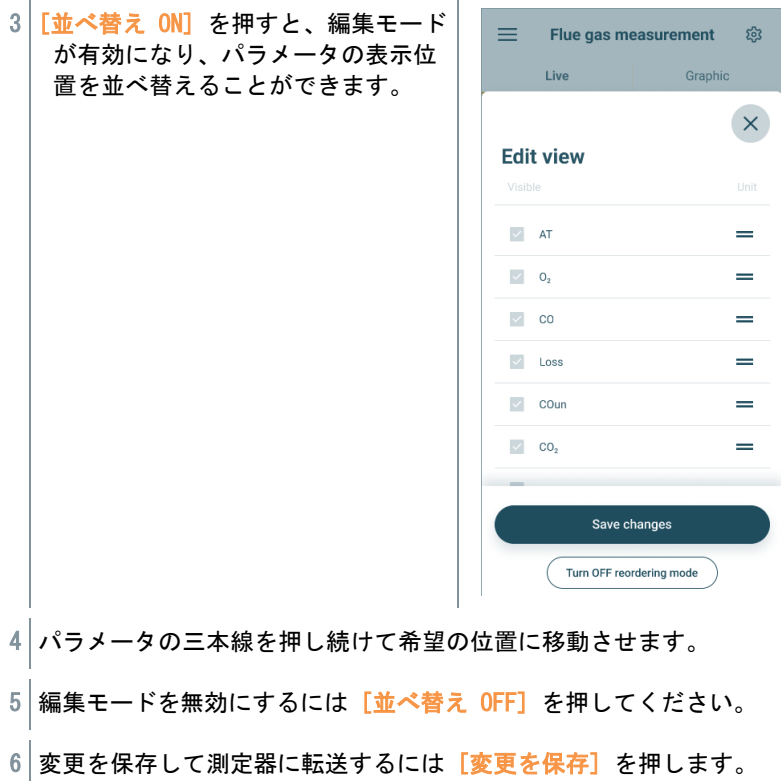

### <span id="page-42-0"></span>**9.3.2** グラフ

グラフ表示では、最大4つのパラメータを時系列のトレンドグラフで同時に表 示できます。すべてのパラメータは、チャンネル選択 (4つのフィールドの1つ を押す) によりグラフ表示できます。パラメータが選択されると、自動的にグ ラフが更新されます。

ズームタッチ機能により、グラフの一部分をより詳細に表示したり、時間経過 をコンパクトに表示したりすることができます。

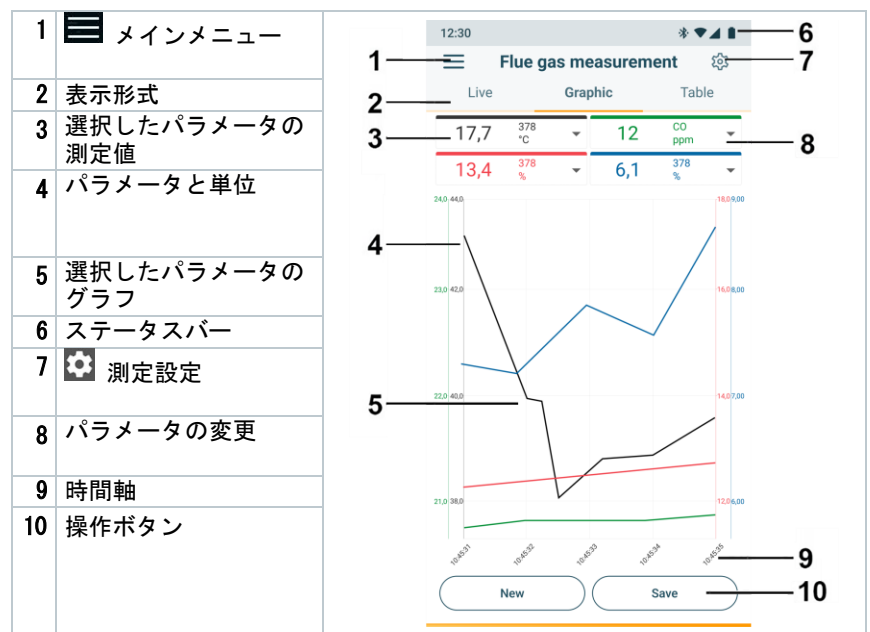

### <span id="page-42-1"></span>**9.3.3** 排ガス測定

測定精度を維持するため、適切な燃料を設定する必要があります。

有効な測定結果を得るには、排ガス測定に3分以上の時間が必要であ り、安定した測定値を表示していることを確認してください。

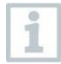

i

i

排ガス測定中、最大4つのスマートプローブを同時に使用できます。こ れにより、排ガス温度、差圧、温度、差圧を並行して測定することが できます。

以下のスマートプローブが接続可能です:

testo 915i-3 (0563 3915 08)、testo 510i (0560 1510)、 testo 115i (0560 2115 55)

### 測定タイプの選択

- $1$   $\equiv$  でメインメニューを開き、測定 を押します。
- 2 排ガス を選択します。

#### 測定の実施

- 1 「スタート】を押して測定を開始します。
- 2 [ストップ] を押して測定を開始します。
- 3 | [保存] を押して測定を開始します。
- 4 排ガスプローブをダクトから取り外し、新鮮な空気中でパージしま す。
- 基本表示アプリケーションメニューでは、現在の測定値を読み取り、 i 記録し、保存することができます。ベーシックビューは、標準に準拠 した測定に特別な要求がなく、迅速で複雑でない測定に特に適してい ます。

testo Smart Appと互換性のあるすべてのBluetooth®プローブ がBasicビューに表示されます。

# <span id="page-43-0"></span>**9.4** カスタマー

Customer "メニューでは、全ての顧客と測定サイトの情報を作成、編集、削除 することができます。印は必須項目です。このフィールドに情報がない場合、 顧客や測定サイトは保存できません。

### <span id="page-43-1"></span>**9.4.1** カスタマーの作成と編集

- 1 | でメインメニューを開きます。
- 2 カスタマー を押します。
- 3 カスタマーを追加 を押します。

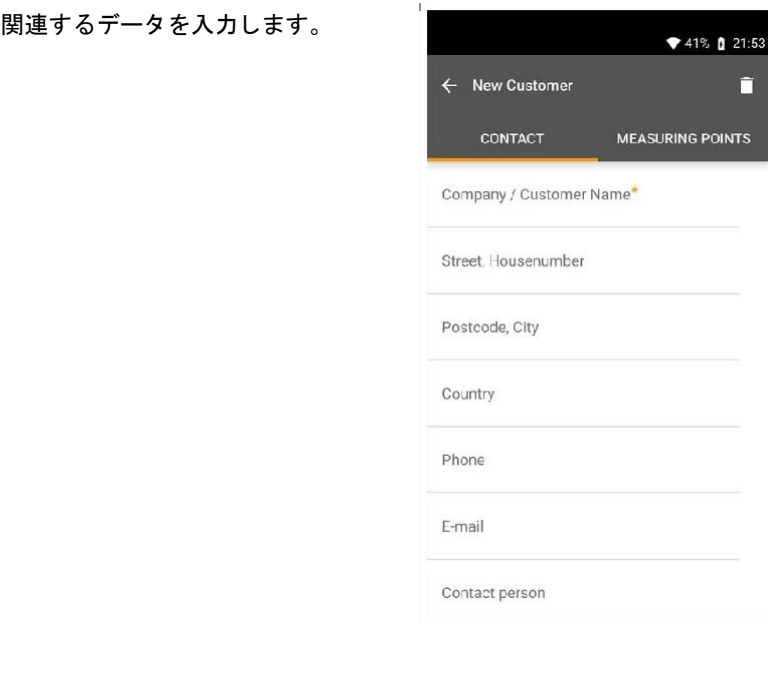

▶ 新しいカスタマーが保存されます。

# <span id="page-44-0"></span>**9.4.2** 測定ポイントの作成と編集

- 1 = でメインメニューを開きます。
- 2 カスタマー を押します。

4

- 3 保存済みのカスタマーを選択します。
- 4 測定ポイント のタブを押します。
- 5 測定ポイントを追加 を押します。

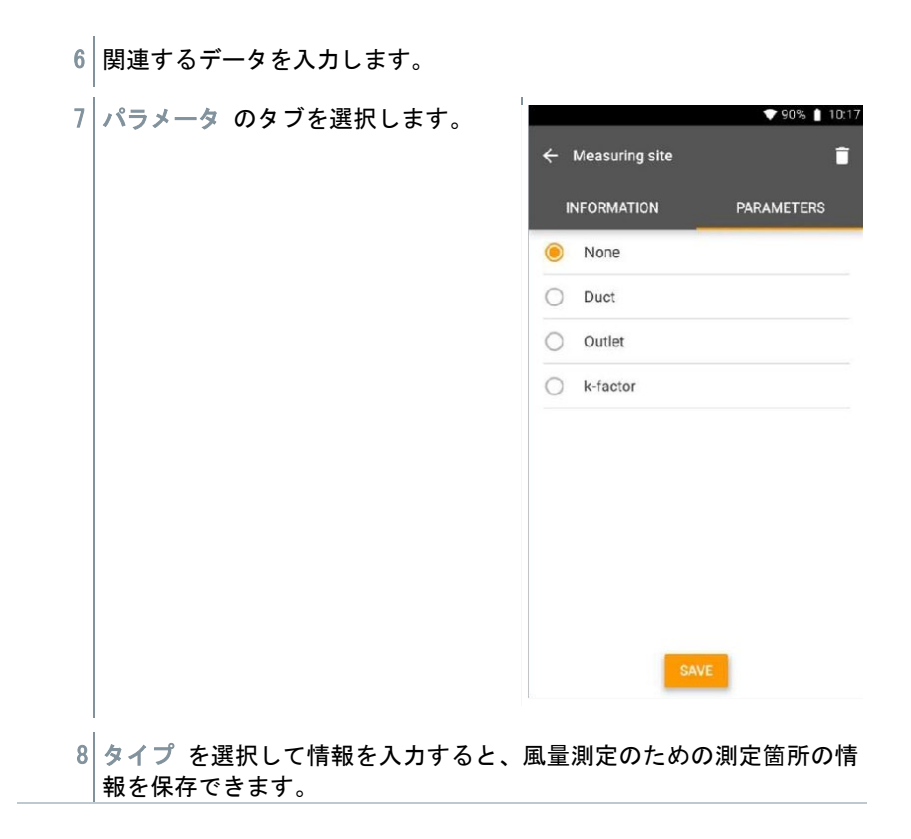

# <span id="page-46-0"></span>**9.5** メモリ

アプリに保存されている testo 310 II の測定結果を呼び出し、詳細に分析し たり、エクスポートやレポートの作成が可能です。

### <span id="page-46-1"></span>**9.5.1** 測定結果の検索と削除

保存されたすべての測定値が日付と時刻でソートされます。

- ✓ メモリ を開きます。
- 1 Q を押します。
- 2 検索フィールドにカスタマー名や測定ポイント名などを入力しま す。
- ▶│検索結果が表示されます。

#### 削除

- 1 プ を押します。
- 2 削除する対象のデータを選択してチェックを入れます。
- $3$   $\Box$   $\star$   $\sharp$   $L \pm \tau$ .
- 注意メッセージが表示されます。
- 4 測定データの削除 を押します。
- 選択したデータが削除されます。

# <span id="page-47-0"></span>**9.6** 測定器

アプリに接続したすべての測定器を確認できます。接続中の測定器や以前接続 した測定器に関する情報を表示します。

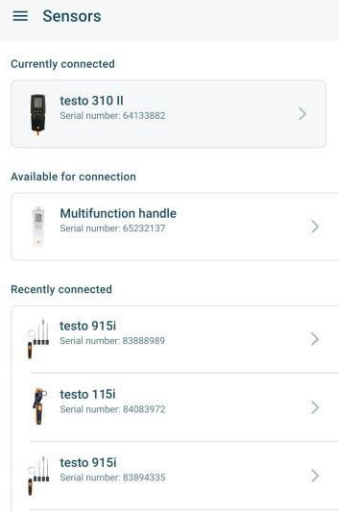

### <span id="page-47-1"></span>**9.6.1** 情報

測定器ごとに保存されます。

✓ アプリに testo 310 II を接続します。

- 1 = でメインメニューを開きます。
- $2$  測定器 を押します。
- 3 表示された測定器の一覧から選択します。
- モデル、型番、シリアル番号、ファームウェアバージョン等が表示され ます。

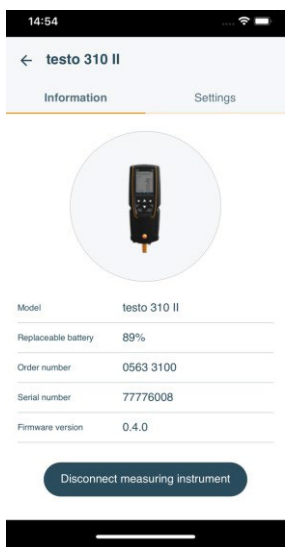

### <span id="page-48-0"></span>**9.6.2** 接続中の測定器の設定

測定器ごとに設定できる項目があります。

- ✓ アプリに testo 310 II を接続します。
- 1 = でメインメニューを開きます。
- $2$  測定器 を押します。
- $3$  $|\overline{\mathbf{x}}$ 示された測定器の一覧から選択します。
- 4 設定 のタブを押します。
- 5 設定項目が表示されますので、必要に応じて設定を変更します。設定項 目はモデルにより異なります。

# **9.7** 設定

### <span id="page-49-0"></span>**9.7.1** 言語

- 1 3 設定 を押します。
- 2 言語 /Launguage を押します。
- 3 アプリ言語 を押すと一覧が表示されますので、希望の言語を選択しま す。
- 4 変更を保存 を押します。

### **9.7.2** 単位

- 1 3 設定 を押します。
- 2 単位 を押します。
- $3$  単位を押し、必要に応じて変更します。
- 4 ← 前の画面に戻ります。

### <span id="page-49-1"></span>**9.7.3** ユーザー情報

- 1 3 設定 を押します。
- 2 ユーザー情報 を押します。
- $3$  ロゴ画像や情報を入力します。
- 4 ← 前の画面に戻ります。

# <span id="page-50-0"></span>**9.7.4** プライバシー設定

- 1 3 設定 を押します。
- 2 プライバシー情報 を押します。
- $3$  必要な設定を行います。
- 4 前の画面に戻ります。

# <span id="page-50-1"></span>**9.8** ヘルプと情報

測定器に関する情報が掲載されており、チュートリアルを呼び出して実行すること ができます。ここには法的な情報も記載されています。

### **9.8.1** 機器情報

- 1 ヘルプと情報 を押します。
- $2$  機器情報 を押します。
- ▶│アプリバージョンやネットワーク情報等が表示されます。
- 4 < 前の画面に戻ります。

### <span id="page-51-0"></span>**9.8.2** チュートリアル

- 1 ヘルプと情報 を押します。
- 2 チュートリアル を押します。
- 基本的な操作方法を表示します。
- <span id="page-51-1"></span> $4 \times \text{C}$ 閉じます。

### **9.8.3** 免責事項

- 1 ヘルプと情報 を押します。
- $2$ 久免責事項 を押します。
- データ保護に関する注意事項やライセンスの使用を表示します。

# <span id="page-52-0"></span>**9.9** ソフトウェア DataControl

測定データ管理用ソフトウェア DataControl は、モバイルアプリ testo Smart に保存したデータを管理することができます。

- カスタマーおよび測定ポイントの管理
- 測定データのインポートとエクスポート
- グラフ表示
- レポート作成

### <span id="page-53-0"></span>**9.9.1** システム要件

インストールには管理者権限が必要です。 i

### <span id="page-53-1"></span>**9.9.1.1** OS

このソフトウェアは、以下のオペレーティングシステムで実行できます:

- Windows 8
- Windows 10
- <span id="page-53-2"></span>• Windows 11

### **9.9.1.2** PC

コンピュータは以下の要件を満たしている必要があります。

- インターフェース:USB 2.0 以上
- デュアルコアプロセッサ:1 GHz 以上
- RAM:2 GB 以上
- ハードディスク空き容量:5 GB 以上
- <span id="page-53-3"></span>• スクリーン解像度:800×600 ピクセル以上

### **9.9.2** 操作

- ✓ モバイルアプリ testo Smart からソフトウェア DataControl にデー タを転送するには、両方のデバイスが同じネットワーク内にある必要 があります。例えば、DataControl がインストールされたノートPCと testo Smart がインストールされたスマートフォンを同じ Wi-Fi に 接続します。
- 1 スマートフォンまたはタブレットでモバイルアプリ testo Smart を 立ち上げます。
- 2 機器情報 から ネットワーク情報 を確認しておきます (9.8.1 参 照)。
- 3 PCでソフトウェア DataControl を立ち上げ、測定器を選択 を押しま す。
- 4 拡張機能 を押します。
- 5 testo Smart で確認したネットワーク情報を入力し、OK を押します。
- ▶│testo Smart と DataControl が接続されます。

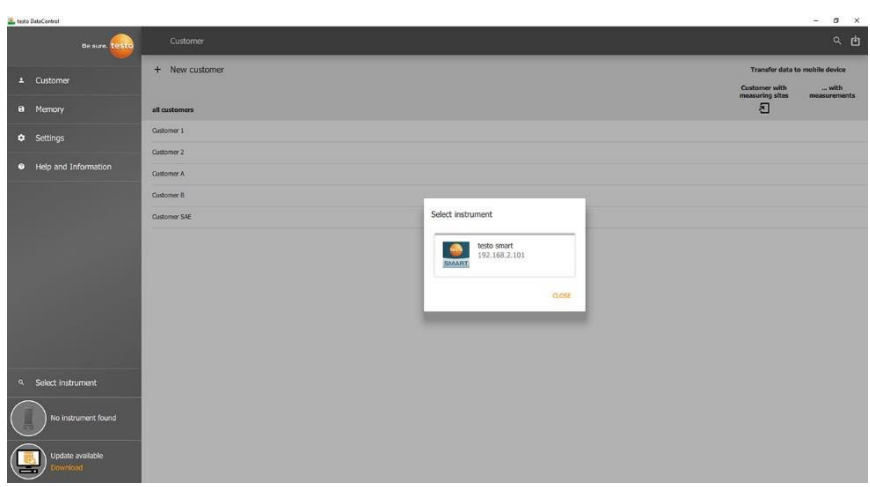

- 6 データ交換 に関するメッセージが表示されるので、データを DATACONTROLに転送して測定器から削除する を押します。
- ▶ testo Smart に保存されているデータが DataControl に転送されま す。

# <span id="page-56-0"></span>**10** メンテナンス

# <span id="page-56-1"></span>**10.1** 校正

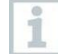

製品には製造時の検査結果を記載した出荷検査書 (Calibration Protocol) が付属しています。測定の精度を担保するため、年に1 回を目安に、当社サービスセンターで校正することを推奨しま す。

# **10.2** クリーニング

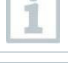

<span id="page-56-2"></span>刺激の強い洗浄剤や溶剤は使用しないでください。家庭用洗浄剤や石 鹸水は使用できます。

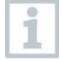

Ĩ.

溶剤や脱脂剤 (イソプロパノールなど) に触れたものをケースに入れ ないでください。溶剤や脱脂剤が蒸発したり漏れたりすると、機器や センサに損傷を与えることがあります。

強いアルコールや刺激の強いブレーキクリーナーを使用すると、機器 が損傷することがあります。

> 本機の筐体が汚れている場合は、湿らせた布で拭いてください。

# <span id="page-56-3"></span>**10.3** 接続口のクリーニング

> 接続口は常に清潔に保ち、グリースやその他の付着物がないように してください。

# **10.4** 排ガスプローブの清掃

> 排ガスプローブのシャフトやハンドルが汚れた場合は、湿らせた布 で清掃してください。強力な洗浄剤は使用しないでください。

# <span id="page-57-0"></span>**10.5** ドレンタンクの排水

ドレンタンク内の水量は目視で確認できます。

#### ドレンタンクの排水

### A 注意

ドレン水による皮膚の刺激!

- **-** 皮膚との接触を避けてください。
- **-** ドレン水がハウジング上を流れていないことを確認してください。

#### 注意

ガス流路へのドレン水の侵入によるセンサとポンプの損傷!

**-** ポンプ作動中はドレンタンクを空にしないでください。

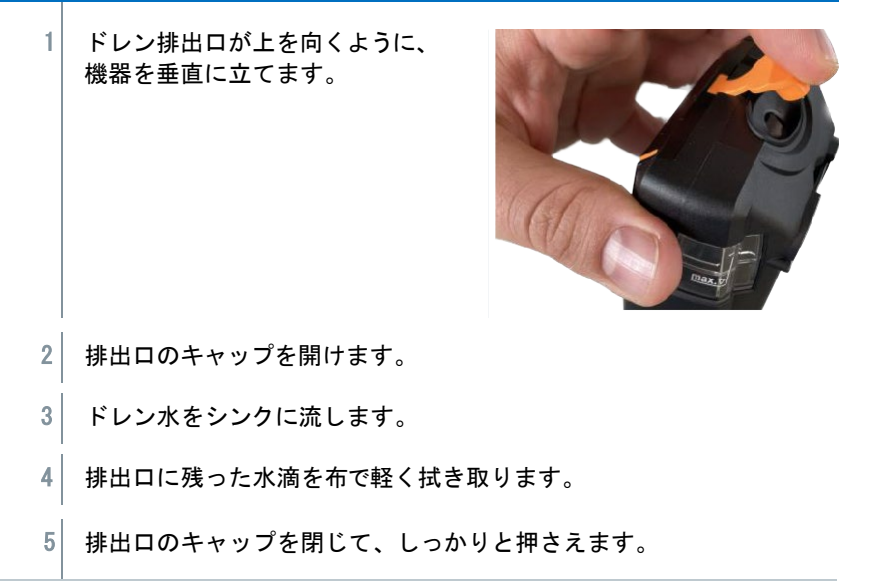

排出口は完全に閉めた状態にしてください。外部の空気が入ると測定 i エラーが発生する可能性があります。

# <span id="page-58-0"></span>**10.6** ダストフィルターの交換

### ダストフィルターの点検

1 排ガスプローブのダストフィルターが汚れていないか、定期的に点 検してください。フィルターチャンバーの窓から目視で確認してく ださい。汚れの兆候があれば、フィルターを交換してください。

### ダストフィルターの交換

フィルターチャンバーにはドレン水が溜まっている可能性がありま i す。

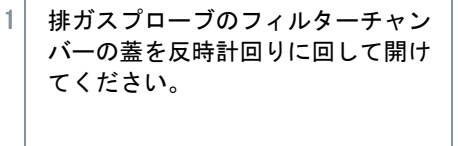

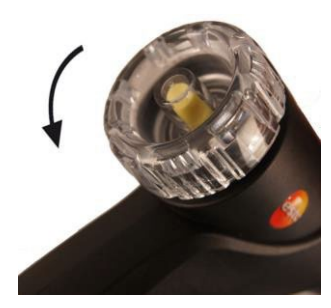

- 2 ダストフィルターを取り外し、新品 (0554 0040) に交換します。
- 3 フィルターチャンバーの蓋を閉じて元の状態に戻してください。

# <span id="page-59-0"></span>**11** テクニカルデータ

# <span id="page-59-1"></span>**11.1** 測定データ

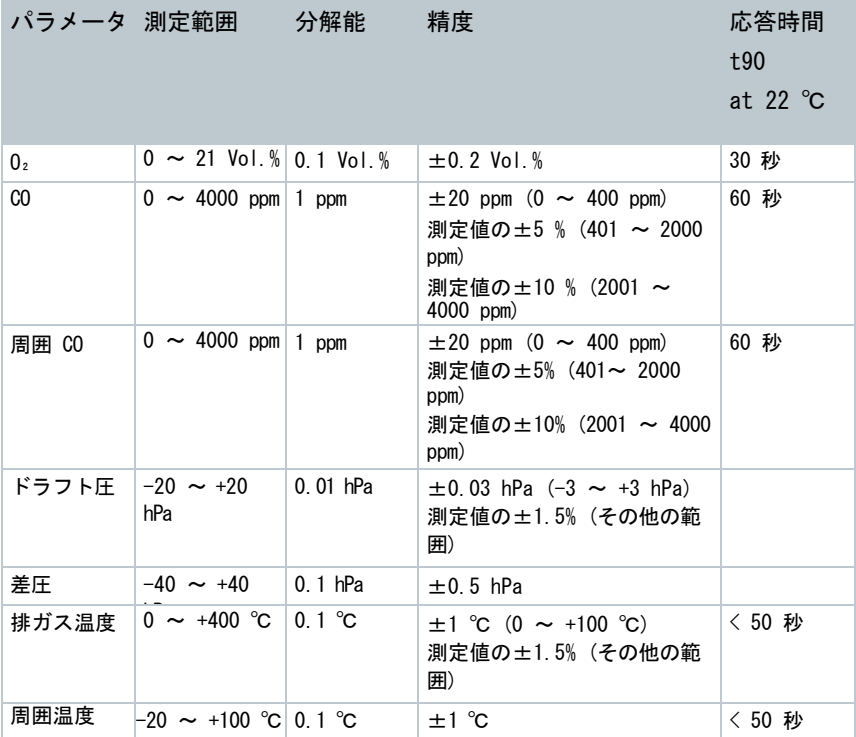

# **11.2** 一般データ

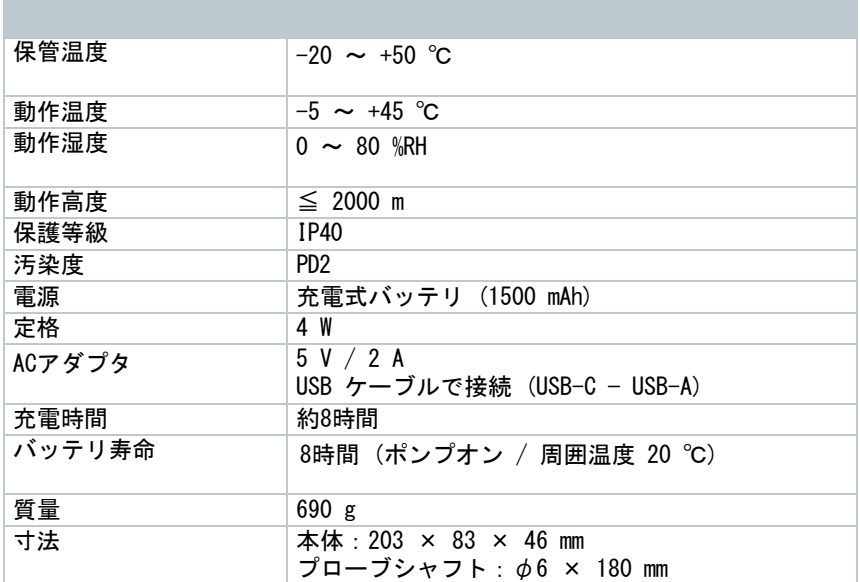

# **12** トラブルシューティング

# <span id="page-61-0"></span>**12.1** Q&A

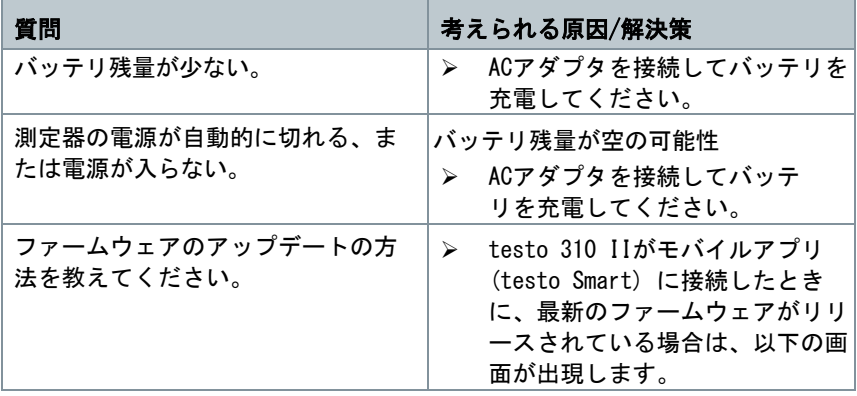

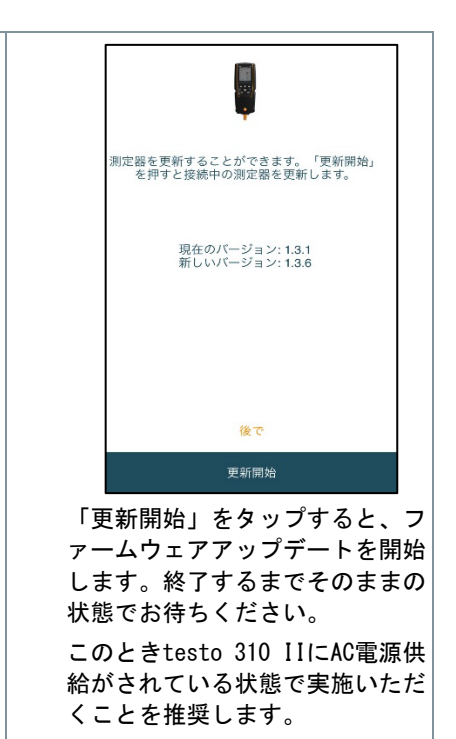

接続しているモバイル端末は testo Smartを開いた状態で維持 してください。

# <span id="page-63-0"></span>**12.2** エラーメッセージ

エラーメッセージと対策がディスプレイに表示されます。指示に従ってください。 不明な場合は、販売店または当社サービスセンターまでお問い合わせください。

# <span id="page-63-1"></span>**12.3** アクセサリとスペアパーツ

### プリンタ

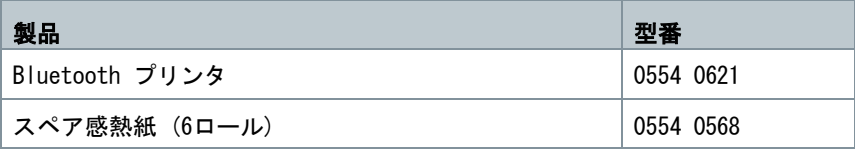

排ガスプローブ用

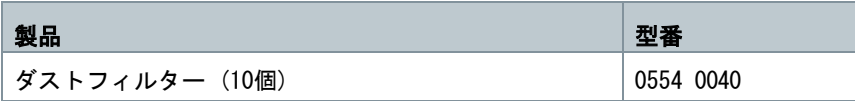

その他

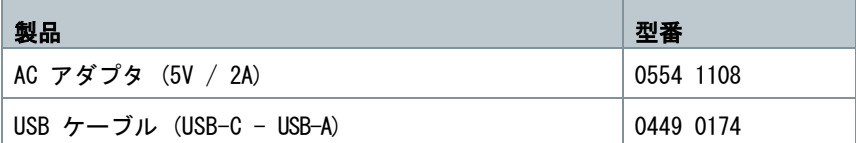

すべての付属品およびスペアパーツの一覧は、製品カタログおよびパンフレットを ご参照いただくか、当社ウェブサイト [www.testo.com](http://www.testo.com/) をご覧ください。

# <span id="page-63-2"></span>**13** サポート

製品に関する最新情報、ダウンロード、サポートに関するお問い合わせ先へのリン クは、当社ウェブサイト (www.testo.com) をご確認ください。

ご不明な点がございましたら、販売店または当社までお問い合わせください。

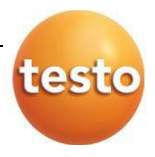

### 株式会社テストー

〒222-0033 横浜市港北区新横浜2-2-15 パレアナビル7F

- ●セールス TEL. 045-476-2288 FAX. 045-476-2277
- ●サービスセンター TEL. 045-476-2266 FAX. 045-393-1863
- ●ヘルプデスク TEL. 045-476-2547

ホームページ https://www.testo.com e-mail: info@testo.co.jp

testo 310 II 燃焼排ガス分析計 取扱説明書 0970 3102 jp 04 - 03.2024